Manual Prático de Rotina da

ESCRIVANIA<br>CÍVEL

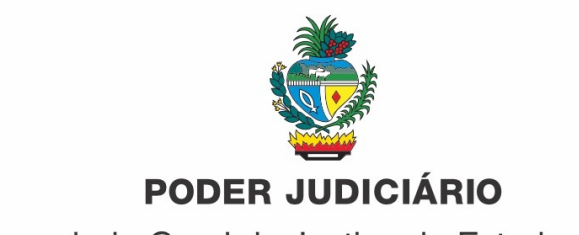

Corregedoria-Geral da Justiça do Estado de Goiás

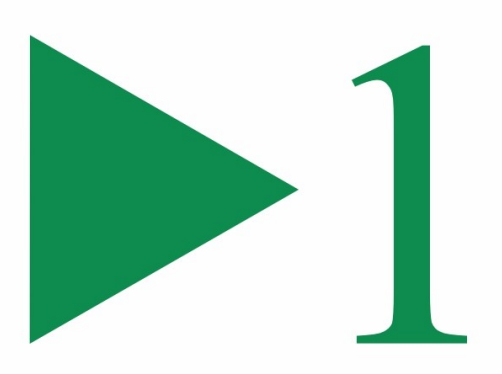

# **Manual Prático de Rotina da**

# ESCRIVANIA CÍVEL

#### **DADOS INTERNACIONAIS DE CATALOGAÇÃO NA PUBLICAÇÃO (CIP)**

 G615m Goiás (Estado). Tribunal de Justiça. Corregedoria-Geral. Manual prático de rotinas escrivania cível / Tribunal de Justiça de Goiás, Corregedoria-Geral da Justiça do Estado de Goiás. - Goiânia: CGJ-GO, 2023. 72 p.

1. Escrivania cível - Manual 2. Prática de rotina escrivania

3. Direito - Processo cível. I. Título.

CDD: 347.964.2

Elaborada pela Bibliotecária Maria José Lima da Cruz – CRB-1/1771 Biblioteca Estadual Pio Vargas

Disponível também para download:

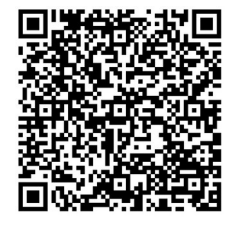

*https://corregedoria.tjgo.jus.br/* Copyright © 2023 by Tribunal de Justiça Impresso no Brasil

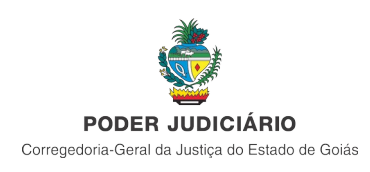

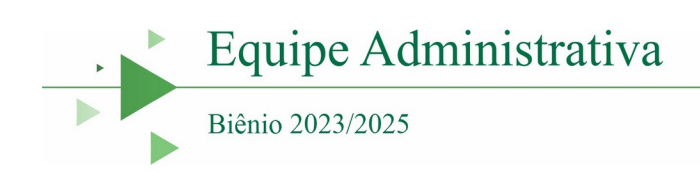

#### **Corregedor-Geral da Justiça**

Desembargador Leandro Crispim

#### **Juízes Auxiliares da Corregedoria-Geral da Justiça**

Gustavo Assis Garcia Soraya Fagury Brito Marcus Vinícius Alves de Oliveira

#### **Secretário-Geral da Corregedoria-Geral da Justiça**

Gustavo Machado do Prado Dias Maciel

**Diretor de Planejamento e Programas** Clécio Marquez

#### **Diretor de Tecnologia da Informação**

Domingos da Silva Chaves Júnior

#### **Diretor de Correição e Serviço de Apoio**

Sérgio Dias dos Santos Júnior

# **Assessora Jurídica**

Gisele Gondim Teixeira

#### **Assessor de Orientação e Correição** Ubiratan Alves Barros

**Secretária Executiva** Cremilda Rodrigues da Silva

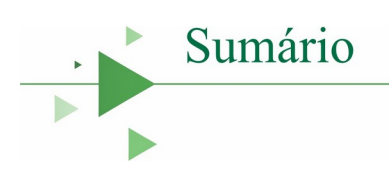

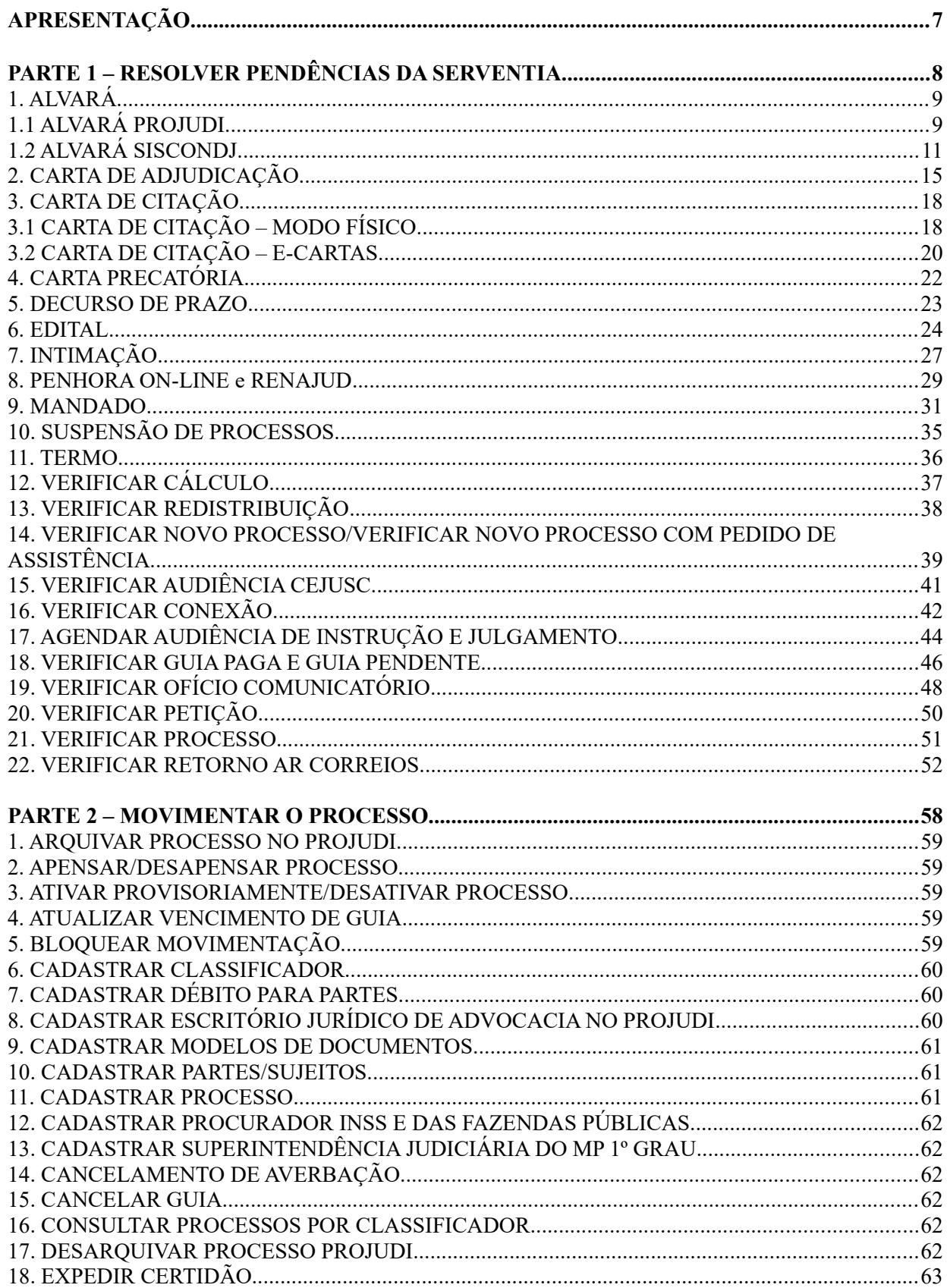

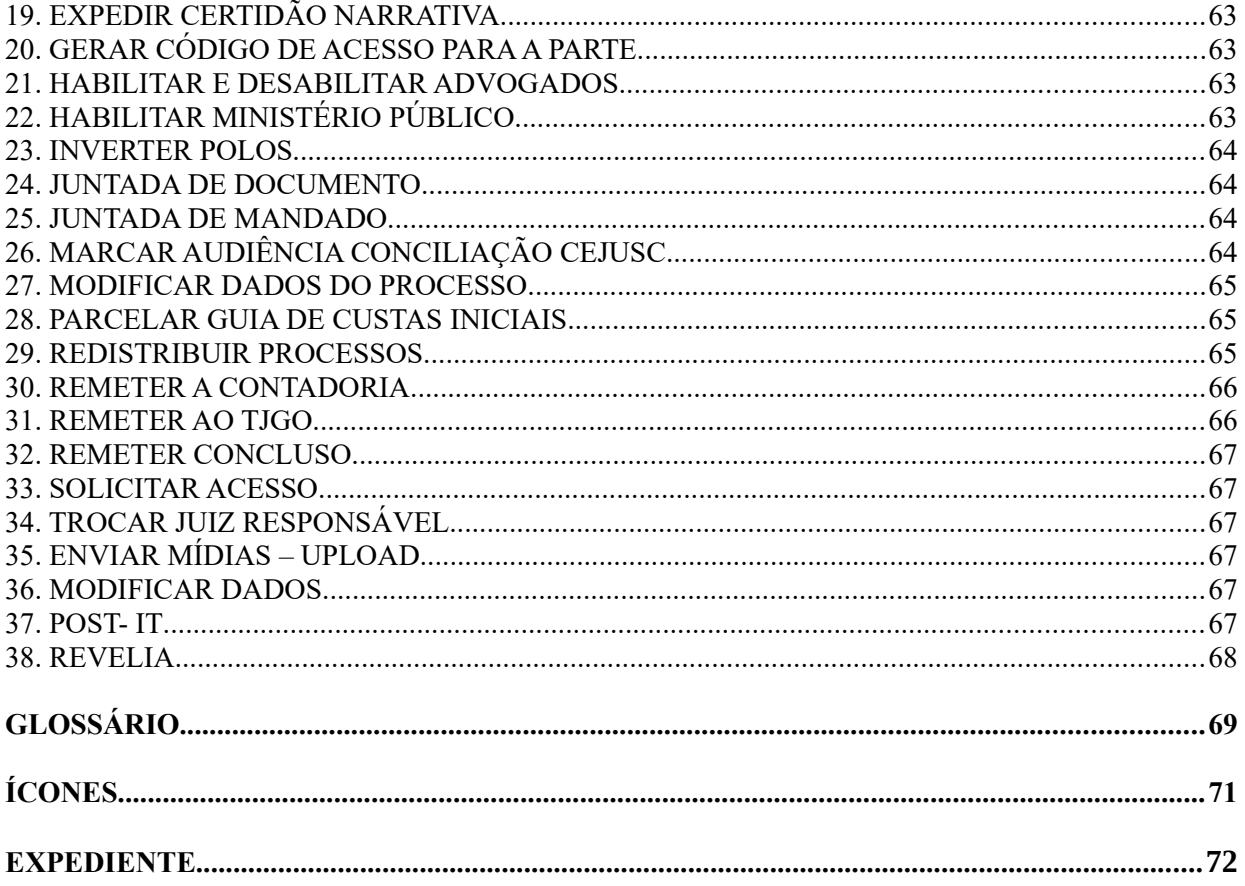

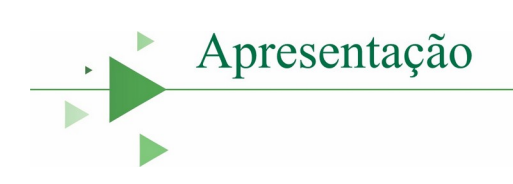

<span id="page-7-0"></span>É com satisfação e compromisso com a melhoria da prestação jurisdicional que apresentamos o Manual Prático de Rotina da Escrivania Cível, o qual, inspirado na função orientativa da Corregedoria-Geral da Justiça, volta-se à persecução da eficiência na realização dos atos cartorários de impulsionamento processual.

O trabalho de construção deste material é fruto da articulação intersetorial da Corregedoria-Geral da Justiça do Estado de Goiás com diversos integrantes de áreas técnicas do Poder Judiciário goiano, por meio de uma agenda coletiva de trabalho. O produto do grupo de trabalho designado para tal mister resultou em um fluxo minucioso de padronização da rotina de trabalho a ser seguido pelas unidades judiciárias cíveis do estado.

Ademais, evidencia-se, no trabalho, o detalhamento da rotina diária do serviço judicial das escrivanias cíveis, com orientações práticas voltadas à resolução das pendências e ao passo a passo das movimentações processuais no sistema, buscando parâmetros modernos de gerenciamento da atividade forense, além da implantação de método de gerenciamento de rotinas mediante a gestão de processos de trabalho.

Assim, entregamos este Manual Prático de Rotina da Escrivania Cível - Volume 1, para que sirva de ferramenta destinada à melhoria da prestação jurisdicional à disposição de todos e todas para a busca de uma justiça mais forte, eficaz, célere e em sintonia com as legítimas aspirações da população goiana.

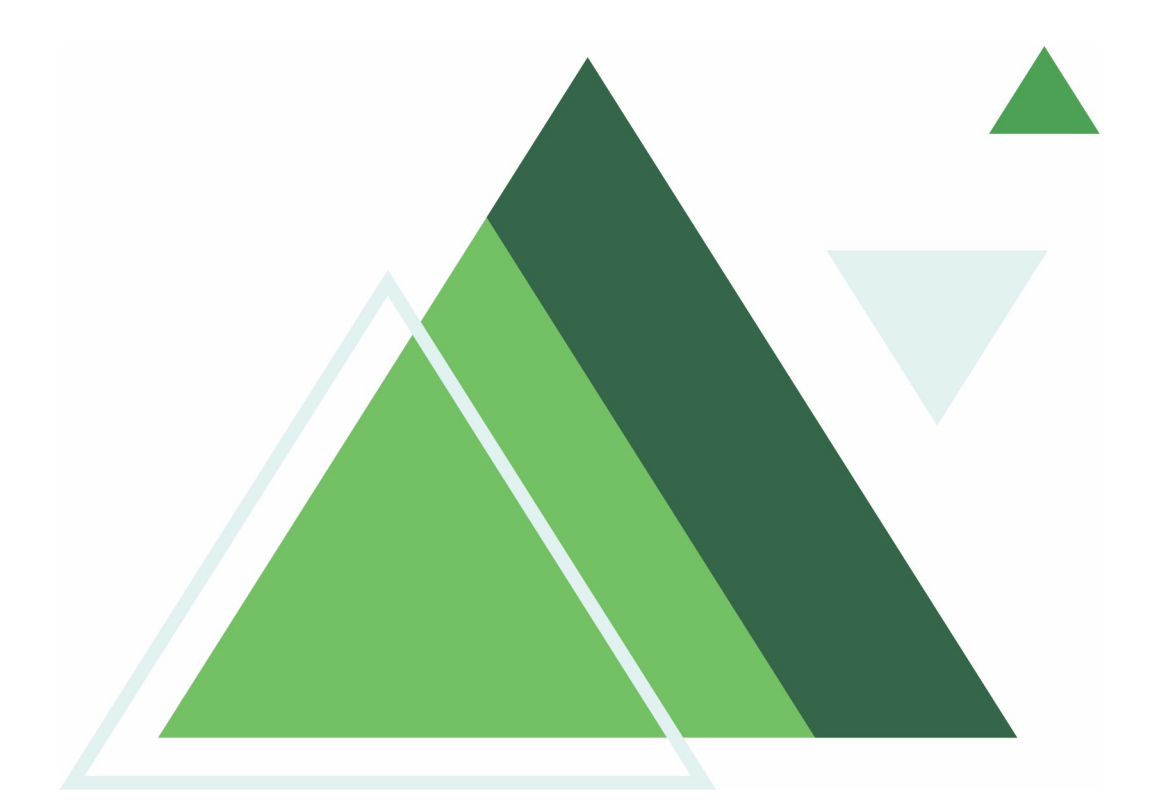

# <span id="page-8-1"></span><span id="page-8-0"></span>**PARTE 1 Resolver Pendências da Serventia**

# <span id="page-9-1"></span>**1. ALVARÁ**

#### <span id="page-9-0"></span>**1.1 ALVARÁ PROJUDI**

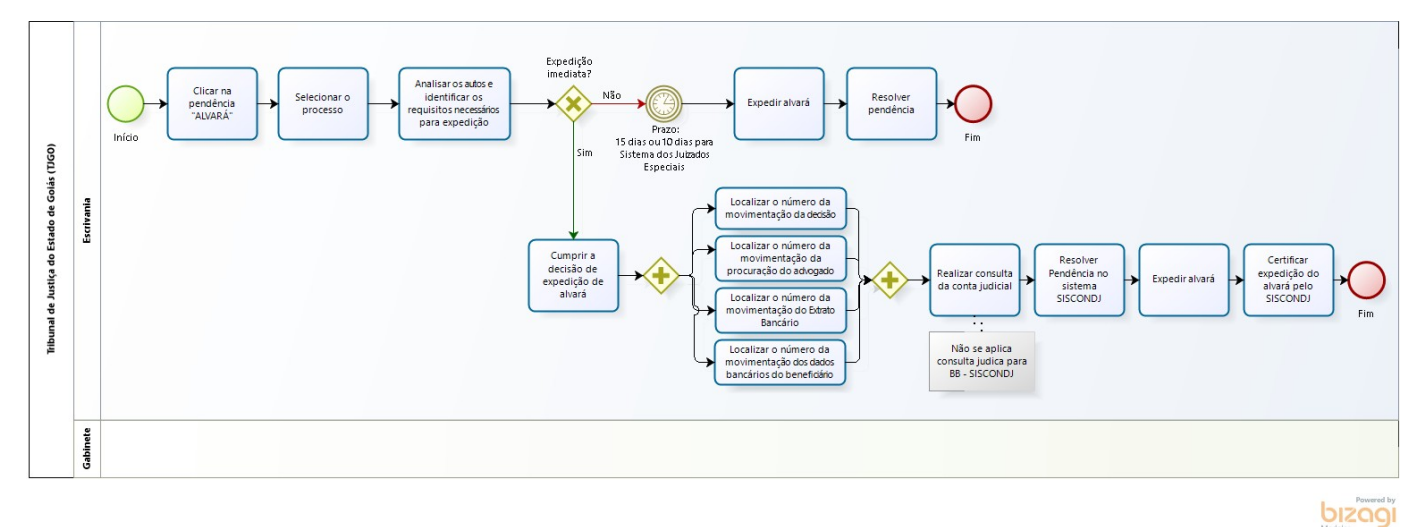

#### **Clicar na pendência Alvará**

#### **Descrição**

Clicar na pendência Alvará.

#### **Análise prévia**

#### **Descrição**

Clicar em "Dados da Pendência", selecione o processo e realize a análise prévia dos autos para identificar os requisitos necessários para expedição do alvará.

O alvará poderá ser utilizado para o Levantamento de Valores ou Transferência de Valores.

Regra: Aguardar o prazo para recurso = 15 (quinze) dias ou 10 (dez) dias para processos no Sistema dos Juizados Especiais.

Exceções: Decisão judicial para expedição imediata e homologação de acordo.

- 1) Realizar a análise da decisão para o devido cumprimento;
- 2) Localizar:
- a) o número da movimentação da Decisão;
- b) o número da movimentação da Procuração do Advogado;
- c) o número da movimentação do Extrato Bancário;
- d) o número da movimentação dos dados bancários do beneficiário.

3) A consulta da conta judicial pode ser realizada através dos links abaixo:

a) Inserir o código ID e clicar em continuar.

*[https://www63.bb.com.br/portalbb/djo/id/comprovante/](https://www63.bb.com.br/portalbb/djo/id/comprovante/consultaDepositoJudicial,802,4647,4650,0,1.bbx?_ga=2.94068696.457587674.1495738021-1199757764.1493207947) [consultaDepositoJudicial,802,4647,4650,0,1.bbx?\\_ga=2.94068696.457587674.1495738021-](https://www63.bb.com.br/portalbb/djo/id/comprovante/consultaDepositoJudicial,802,4647,4650,0,1.bbx?_ga=2.94068696.457587674.1495738021-1199757764.1493207947) [1199757764.1493207947](https://www63.bb.com.br/portalbb/djo/id/comprovante/consultaDepositoJudicial,802,4647,4650,0,1.bbx?_ga=2.94068696.457587674.1495738021-1199757764.1493207947)*

b) Inserir o código ID e clicar em continuar.

[https://depositojudicial.caixa.gov.br/sigsj\\_internet/impressao-de-documentos/guias-depositos/](https://depositojudicial.caixa.gov.br/sigsj_internet/impressao-de-documentos/guias-depositos/)

4) Os alvarás de transferência de valores com contas judiciais vinculadas na Caixa Econômica Federal, agência 2535, e Banco do Brasil, agência 086, após assinados, deverão ser encaminhados para os e-mails: *ag2535go03@caixa.gov.br* e *age0086@bb.com.br* respectivamente.

#### **Resolver pendência**

#### **Descrição**

Clicar no ícone "Exclamação" → Clicar em resolver "ícone ferramenta" para solucionar a pendência.

Resolver Pendência → Tipo de Arquivo (Alvará) → Modelos (escolha o modelo de sua serventia), que poderá ser: Alvará de Transferência ou Levantamento de Dinheiro.

Nome do Arquivo: Nomear o arquivo da forma mais precisa possível.

Ex.: Alvará de Transferência - R\$ 1.000,00 – Polo Ativo

Preencher os campos do alvará escolhido, levando em consideração a análise realizada.

Inserir → Registrar → Encaminhar → Serventia (selecione o gabinete da Vara) → Cargo da Serventia (Juiz xxx)  $\rightarrow$  Encaminhar  $\rightarrow$  Confirmar.

# <span id="page-11-0"></span>**1.2 ALVARÁ SISCONDJ**

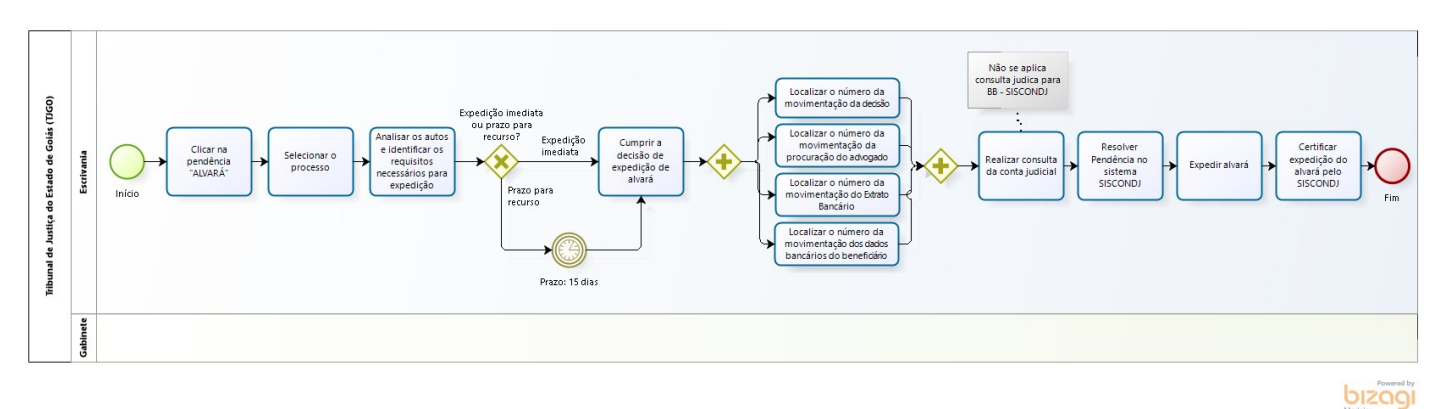

#### **Clicar na pendência Alvará**

#### **Descrição**

Clicar na pendência Alvará.

#### **Análise prévia**

#### **Descrição**

Clicar em "Dados da Pendência", selecionar o processo e realizar a análise prévia dos autos para identificar os requisitos necessários para expedição do alvará.

O alvará poderá ser utilizado para o Levantamento de Valores ou Transferência de Valores.

Regra: Aguardar o prazo para recurso  $= 15$  (quinze) dias.

Exceções: Decisão judicial para expedição imediata e homologação de acordo.

- 1) Realizar a análise da decisão para o devido cumprimento;
- 2) Localizar:
- a) o número da movimentação da Decisão;
- b) o número da movimentação da Procuração do Advogado;
- c) o número da movimentação do Extrato Bancário;
- d) o número da movimentação dos dados bancários do beneficiário.
- 3) A consulta da conta judicial pode ser realizada através dos links abaixo:
- a) Inserir o código ID e clicar em continuar.

[https://www63.bb.com.br/portalbb/djo/id/comprovante/](https://www63.bb.com.br/portalbb/djo/id/comprovante/consultaDepositoJudicial,802,4647,4650,0,1.bbx?_ga=2.94068696.457587674.1495738021-1199757764.1493207947) [consultaDepositoJudicial,802,4647,4650,0,1.bbx?\\_ga=2.94068696.457587674.1495738021-](https://www63.bb.com.br/portalbb/djo/id/comprovante/consultaDepositoJudicial,802,4647,4650,0,1.bbx?_ga=2.94068696.457587674.1495738021-1199757764.1493207947) [1199757764.1493207947](https://www63.bb.com.br/portalbb/djo/id/comprovante/consultaDepositoJudicial,802,4647,4650,0,1.bbx?_ga=2.94068696.457587674.1495738021-1199757764.1493207947)

b) Inserir o código ID e clicar em continuar.

[https://depositojudicial.caixa.gov.br/sigsj\\_internet/impressao-de-documentos/guias-depositos/](https://depositojudicial.caixa.gov.br/sigsj_internet/impressao-de-documentos/guias-depositos/)

4) Os alvarás de transferência de valores com contas judiciais vinculadas na Caixa Econômica Federal, agência 2535, e Banco do Brasil, agência 086, após assinados, deverão ser encaminhados para os e-mails: *ag2535go03@caixa.gov.br* e *age0086@bb.com.br* respectivamente.

#### **Resolver pendência**

#### **Descrição**

O sistema Siscondj é utilizado apenas para conta judicial do Banco do Brasil.

Acessar o sistema pelo link: [https://siscondj.tjgo.jus.br](https://siscondj.tjgo.jus.br/) e insirir seu login e senha (os mesmos para acessar a rede de computadores).

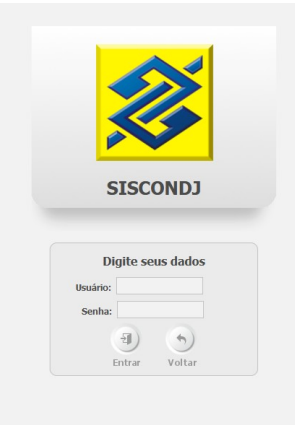

Posicionar o cursor em cima de Depósito judicial, surgirão 2 opções:

 $Guias \rightarrow Acompanhamento de Guias.$ 

Conta Judicial → Movimentação de Contas Judiciais (para expedição de alvará).

Acompanhamento de Alvarás (para consulta de alvarás).

Clicar na opção Depósito Judicial → Conta Judicial → Movimentação de Contas Judiciais.

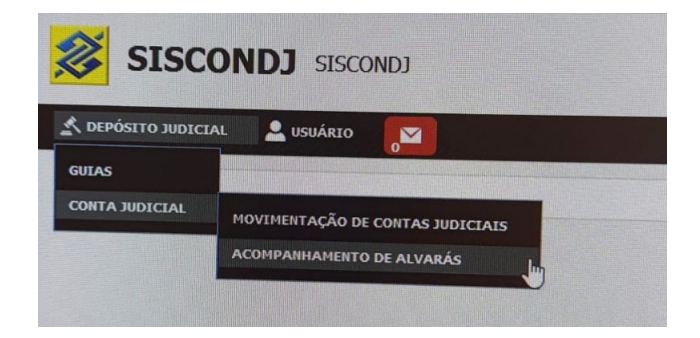

O campo "número do processo" precisa ser preenchido com todos os zeros a esquerda (copiar o número completo do Projudi).

Abrirá a tela do processo e embaixo as contas judiciais vinculadas a este processo (pode ter mais de uma conta).

Para saber os valores e rendimentos, clicar no símbolo de "atualização" (dentro de Valor Agendado, Valor Bloqueado e Valor disponível), ele mostrará os valores correspondentes.

Abaixo estão os botões "novo alvará" (clicar para expedir), buscar alvará (caso queira consultar um alvará anteriormente expedido), vincular contas (o Siscondj permite vincular contas judiciais de um processo para outro), histórico de contas (caso tenha uma conta judicial que já foi encerrada nesse processo / ou integralmente resgatada), e imprimir.

Clicar na opção: "Novo Alvará".

Aparecerá uma tela com as Contas Judicias para o processo.

Clicar no Sinal de "+" em frente a conta judicial desejada → Clicar no campo de seleção (quadrinho em branco) para selecionar a conta-corrente → Tipo de Finalidade: Comparecer ao Banco; Crédito em Conta para Banco do Brasil; Crédito para Outros Bancos; Pagamento de DARF; Recolher GRU.

#### **Observações:**

a) **Comparecer ao Banco** – Modalidade em que a parte deverá comparecer ao banco para levantamento do valor.

b) **Crédito em Conta para Banco do Brasil** – trata-se de alvará de transferência no qual a conta de destino é uma conta vinculada ao Banco do Brasil.

c) **Crédito em Conta para Outros Bancos** – trata-se de alvará de transferência no qual a conta de destino é uma conta vinculada a outro Banco, que não o Banco do Brasil.

Tipo de Beneficiário → Selecionar se o beneficiário é o autor, o réu ou uma das demais opções.

Obs.: Caso tenha mais de 1 autor, digitar o CPF da parte e você conseguirá expedir.

No campo "Beneficiário Igual o Titular da Conta" → Se você marcar que é igual, não haverá campo para preencher o titular. Se for diferente, marcar não, e abrirá o campo para preencher. Nesse segundo caso, marcar se o titular for o procurador ou representante legal.

Preencher o CPF do procurador ou CNPJ do escritório, conforme o caso

No campo, "Nome do procurador", o sistema preencherá automaticamente conforme o CPF / CNPJ que você preencheu.

No campo, "Número de registro na OAB" (somente os números da OAB do advogado).

No campo, "UF OAB", selecionar a sigla do Estado desejado.

No campo, "Tipo OAB" (normal ou suplementar).

No campo, "Folha da Procuração", colocar o evento em que se encontra a procuração.

No campo, "Tipo de Crédito", preencher conta corrente ou poupança.

No campo, "Tipo de Resgate", colocar o Valor Real Informado ou Valor Total da Conta e escolher com ou sem correção.

Clicar em Adicionar  $\rightarrow$  Finalizar.

Obs.: Finalizado o alvará, o sistema não permitirá mais alterações e seguirá para assinatura do magistrado.

Obs.: No ícone do "olhinho", é possível visualizar o alvará.

#### **NOTAS:**

Caso haja dúvida, consulte o Manual do SISCON-DJ disponível no link: <https://www.trt8.jus.br/sites/portal/files/roles/servicos/siscondj/manualsiscondj-jt.pdf>

Para consultar o alvará expedido:

Clicar em "Depósito Judicial" → Conta Judicial → Acompanhamento de Alvarás.

O sistema já preenche automaticamente os campos "data inicial" e "data final" com 30 dias anteriores ao dia que você estiver consultando.

A pesquisa poderá ser realizada pelo protocolo do processo, pelo número da conta judicial, etc.

# <span id="page-15-0"></span>**2. CARTA DE ADJUDICAÇÃO**

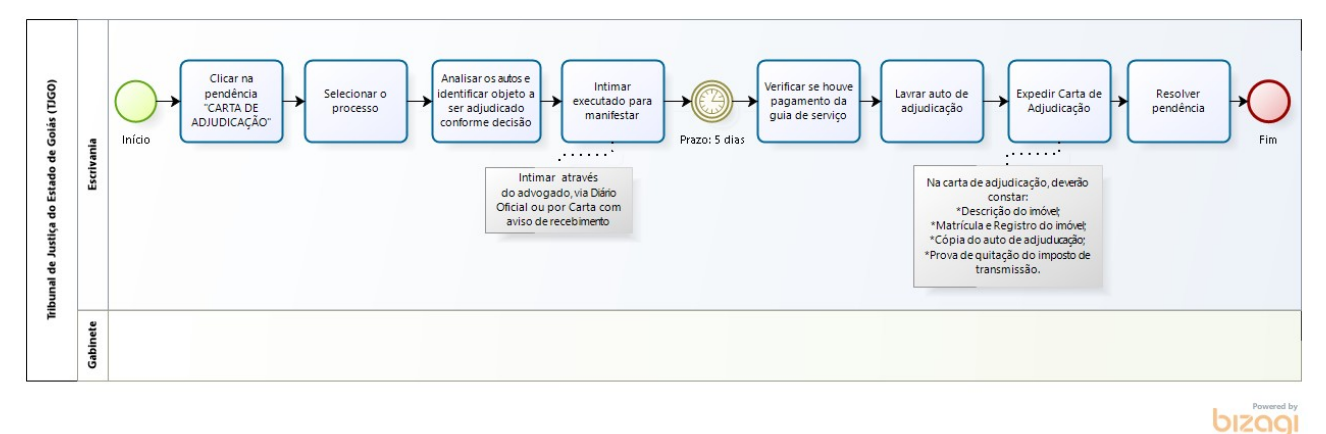

#### **Clicar na pendência Carta de Adjudicação**

#### **Descrição**

Clicar na pendência Carta de Adjudicação.

#### **Análise prévia**

#### **Descrição**

Clicar no campo "Dados da pendência" e selecionar o processo.

Realizar a análise processual e identificar o objeto a ser adjudicado conforme a Decisão Judicial;

A adjudicação consiste na entrega do bem penhorado ao exequente e seguirá o seguinte procedimento:

1º – Requerimento de adjudicação dos bens penhorados feito pelo exequente (art. 876 do CPC);

2º – O executado será intimado (art. 876, § 1º, do CPC), para manifestar-se em 5 (cinco) dias, através do seu advogado, via Diário Oficial ou por Carta com aviso de recebimento (sem Advogado ou assistido pela Defensoria Pública);

3º – Lavratura do auto de adjudicação (art. 877 do CPC).

4º – Expedição da Carta de Adjudicação.

#### **Resolver pendência**

#### **Descrição**

Clicar no ícone "Exclamação" → Clicar em resolver "ícone ferramenta" para solucionar a pendência.

Preencher os dados do adjudicante, do adjudicado e demais dados necessários.

Resolver Pendência → Tipo de Arquivo (Carta) → Modelos (Carta de Adjudicação).

Nome do Arquivo: Nomear o arquivo da forma mais precisa possível.

Ex.: Carta de Adjudicação – Tipo do Bem – em favor do Polo Ativo.

Preencher os dados do documento, clicar em Inserir → Registrar → Encaminhar → Serventia (selecione o gabinete da Vara)  $\rightarrow$  Cargo da Serventia (Juiz xxx)  $\rightarrow$  Encaminhar  $\rightarrow$  Confirmar.

# **NOTA:**

1º – Verificar se houve pagamento da guia de serviço para expedição da carta de adjudicação; em caso negativo, expedir Ato Ordinatório, intimando a parte para pagamento (conforme exemplo abaixo).

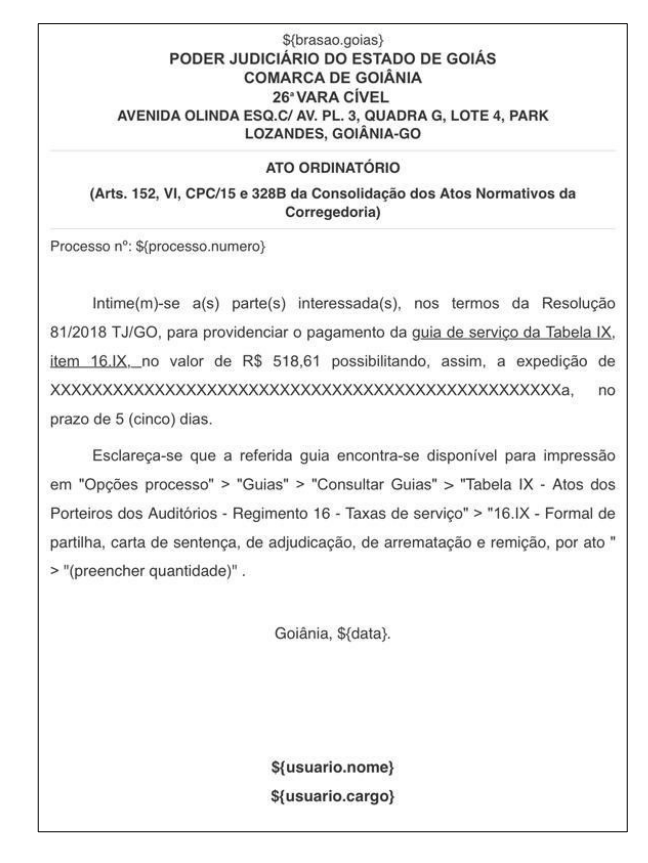

2º – Conforme o artigo 877, §1º, do Código de Processo Civil, ficará completa a adjudicação, quando o auto for lavrado e assinado por Juiz, escrivão ou chefe de secretaria, adjudicatário e executado (se estiver presente).

- 3º Na carta de adjudicação, deverão constar:
- a) Descrição do imóvel;
- b) Matrícula e Registro do imóvel;
- c) Cópia do auto de adjuducação;
- d) Prova de quitação do imposto de transmissão.

# <span id="page-18-1"></span>**3. CARTA DE CITAÇÃO**

# <span id="page-18-0"></span>**3.1 CARTA DE CITAÇÃO – MODO FÍSICO**

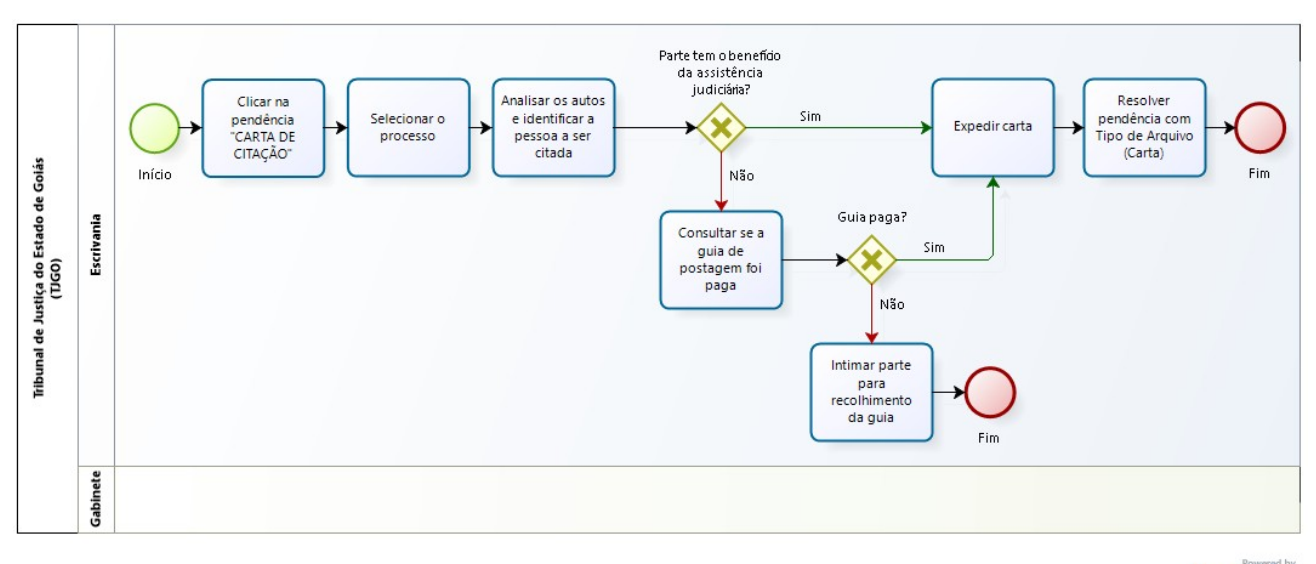

bizagi

#### **Clicar na pendência Carta de Citação**

#### **Descrição**

Clicar na pendência Carta de Citação.

#### **Análise prévia**

#### **Descrição**

Clicar no campo "Dados da pendência" e selecionar o processo.

Realizar a análise processual e identificar a pessoa a ser citada, conforme Decisão Judicial.

Há dois modos para a expedição: Pelo E-cartas ou gerando a carta dentro do sistema de expedição e imprimindo para remessa por AR aos correios.

Consultar se a guia de postagem foi paga; em caso negativo, intimar a parte para providenciar o recolhimento, salvo se beneficiária de gratuidade da justiça.

Antes de iniciar a expedição propriamente dita, analisar os autos e se atentar à classe, isso auxiliará na escolha correta do modelo a ser expedido.

#### **Resolver pendência**

#### **Descrição**

Clicar no ícone "Exclamação" → Clicar em resolver "ícone ferramenta" para solucionar a pendência.

Resolver Pendência → Tipo de Arquivo (Carta) → Modelos (escolher o modelo adequado para a classe processual).

Nome do Arquivo: Nomear o arquivo da forma mais precisa possível.

Ex.: Carta de Citação – Polo Passivo – Maria

Preencher os dados do documento → Assinar → Expedir → Concluir.

#### **NOTA:**

**Mãos Próprias:** Serviço que garante a entrega exclusivamente às pessoas indicadas pelo remetente (e não para terceiros).

**Ordem de Serviço:** Caso o processo seja "com custas" e exista uma ordem de serviço para expedir a carta.

Após a expedição da carta, é preciso providenciar o seu encaminhamento → imprimir a carta → criar o número do SCP no site.

Obs.: Para criação do SCP → Acessar o link <https://portaltj.tjgo.jus.br/index.php> → Sistemas e Serviços → Sistemas Integrados (Administrativos) → SCP (Sistema de Controle de Postagem) → Preencher o Login e a Senha → Cadastrar Documento → Preencher os campos → Gerado o número → Inserir o número na carta.

# <span id="page-20-0"></span>**3.2 CARTA DE CITAÇÃO – E-CARTAS**

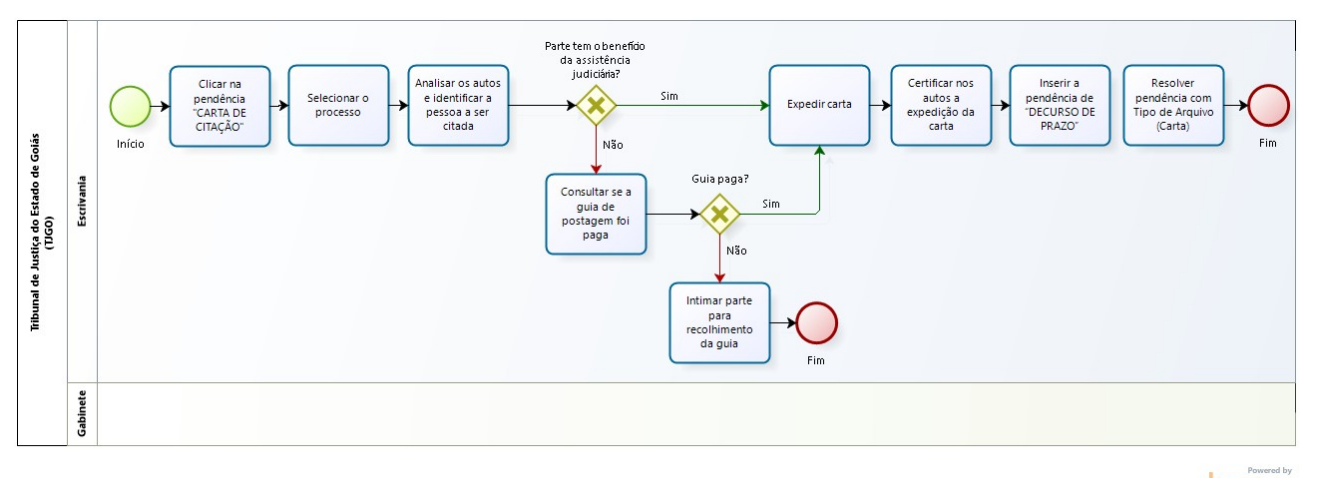

bizagi

# **Clicar na pendência Carta de Citação**

#### **Descrição**

Clicar na pendência Carta de Citação.

#### **Análise prévia**

#### **Descrição**

Clicar no campo "Dados da pendência" e selecionar o processo.

Realizar a análise processual e identificar a pessoa a ser citada, conforme Decisão Judicial.

E-cartas (Correios) é o sistema de envio automático de correspondências para os correios. O usuário deve criar uma pendência de citação ou intimação, selecionar o modelo desejado e gerar um arquivo em PDF. O restante do fluxo é automatizado, inclusive o envio da carta aos correios e a juntada do AR.

Consultar se a guia de postagem foi paga; em caso negativo, intimar a parte para providenciar o recolhimento, salvo se beneficiária da Assistência Judiciária.

Antes de iniciar a expedição propriamente dita, analisar os autos e se atentar à classe, isso auxiliará na escolha correta do modelo a ser expedido.

#### **Resolver pendência**

#### **Descrição**

Clicar no ícone "Exclamação" → Clicar em resolver "ícone ferramenta" para solucionar a pendência.

Clicar na Canetinha "Gerar pendência em movimentação" → Tipo de Pendência → Carta de Citação → Destinatário → selecionar o polo passivo → Marcar o campo "Expedição" Automática" → Modelo (escolher o modelo adequado) → marcar se é mãos próprias e/ou ordem de serviço → Incluir → Concluir.

#### **NOTA:**

Após a conclusão no E-Cartas, a carta é encaminhada automaticamente aos correios para cumprimento.

Certificar nos autos a expedição da carta e inserir a pendência de "decurso de prazo" para aguardar o seu retorno.

# <span id="page-22-0"></span>**4. CARTA PRECATÓRIA**

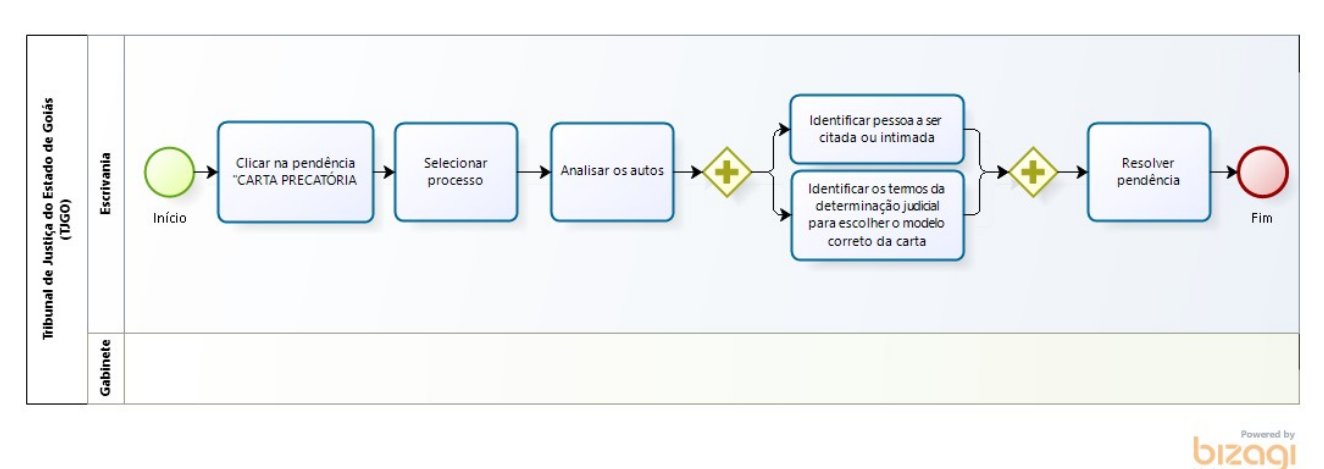

#### **Clicar na pendência Carta Precatória**

#### **Descrição**

Clicar na pendência Carta Precatória.

#### **Análise prévia**

#### **Descrição**

Clicar no campo "Dados da pendência" e selecionar o processo.

Realizar a análise processual e identificar a pessoa a ser citada ou intimada, os termos da determinação judicial, a fim de escolher o modelo correto da carta precatória, bem como o juízo deprecado.

#### **Resolver pendência**

#### **Descrição**

Clicar no ícone "Exclamação" → Clicar em resolver "ícone ferramenta" para solucionar a pendência.

Resolver Pendência → Tipo de Arquivo (Carta Precatória) → Modelos (escolha o modelo conforme análise feita).

Nome do Arquivo: Nomear o arquivo da forma mais precisa possível.

Ex.: Carta Precatória de Citação – Polo Passivo - Maria

Preencher os campos da carta, levando em consideração a análise realizada.

Inserir → Registrar → Encaminhar → Serventia (selecione o gabinete da Vara) → Cargo da Serventia (Juiz xxx)  $\rightarrow$  Encaminhar  $\rightarrow$  Confirma.

# <span id="page-23-0"></span>**5. DECURSO DE PRAZO**

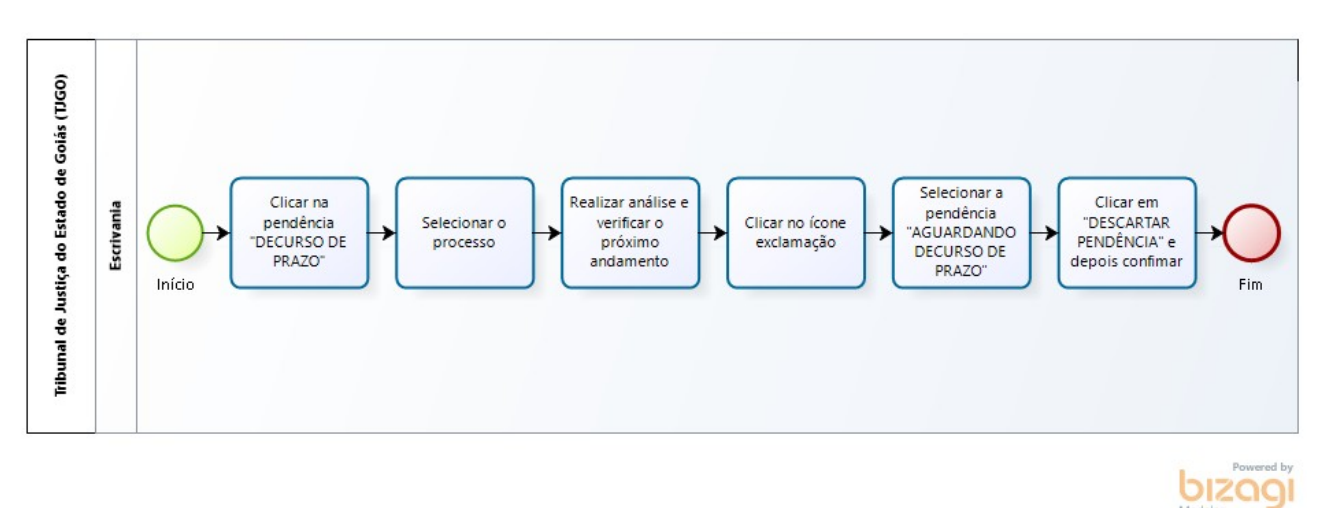

#### **Clicar na pendência de decurso de prazo**

#### **Descrição**

Clicar na pendência de decurso de prazo.

#### **Selecionar o Processo**

#### **Descrição**

Realizar análise processual e verificar o próximo andamento.

#### **Excluir Pendência**

#### **Descrição**

1º - Clicar no ícone "exclamação" → 2º - No campo "aguardando verificação", selecionar a pendência "aguardando decurso de prazo" → 3º - Clicar em "descartar pendência" → 4º - Clicar em "confirmar".

# <span id="page-24-0"></span>**6. EDITAL**

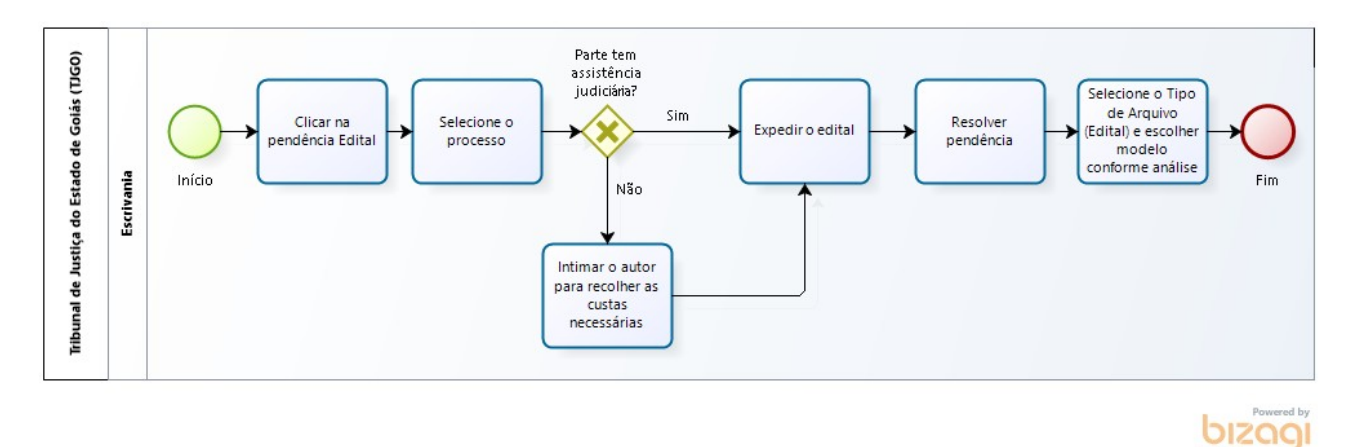

#### **Clicar na pendência Edital**

#### **Descrição**

Clicar na pendência Edital.

#### **Análise prévia**

#### **Descrição**

Clicar no campo "Dados da pendência" e selecionar o processo.

Observar se a parte é beneficiária de gratuidade da justiça; em caso afirmativo, expedir o edital; em caso negativo, intimar o autor para recolher as custas necessárias para a expedição. Atualmente é cobrada uma guia de valor único para a publicação de edital, independente da quantidade de folhas.

Atentar-se para o tipo de edital a ser expedido → selecionar o modelo adequado à ação em que se está trabalhando.

#### **Resolver pendência**

#### **Descrição**

Clicar no ícone "Exclamação" → Clicar em resolver "ícone ferramenta" para solucionar a pendência.

Resolver Pendência → Tipo de Arquivo (Edital) → Modelos (escolher o modelo conforme análise feita).

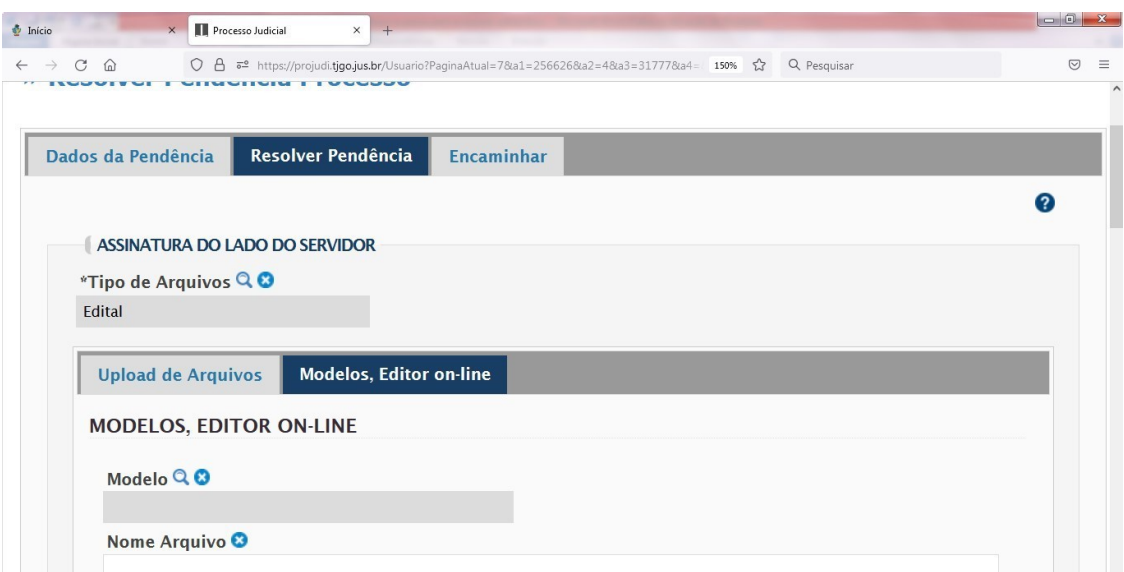

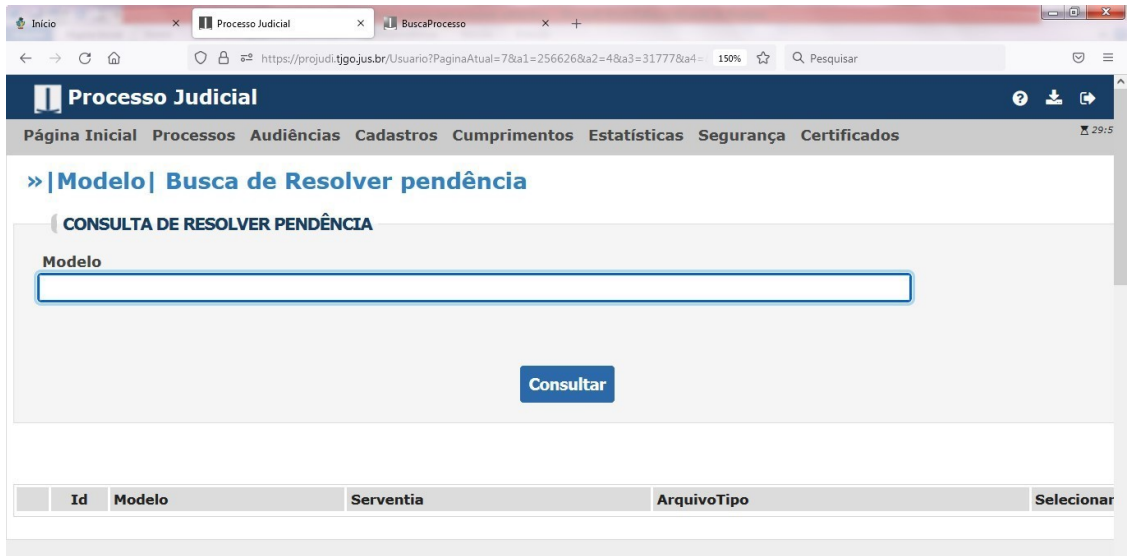

Nome do Arquivo: Nomear o arquivo da forma mais precisa possível

Ex.: Edital de praça (ou leilão) – Identificar o Bem – Avaliado em R\$…

Preencher os campos do Edital, levando em consideração a análise realizada.

Inserir → Registrar → Encaminhar → Serventia (selecione o gabinete da Vara) → Cargo da Serventia (Juiz xxx)  $\rightarrow$  Encaminhar  $\rightarrow$  Confirmar.

#### **NOTA:**

#### Publicação do edital

1º - Com o edital assinado eletronicamente pelo juiz, o servidor deverá remeter uma cópia para o departamento do Diário de Justiça Eletrônico (DJE) via e-mail (*[dje@tjgo.jus.br](mailto:dje@tjgo.jus.br))*, requerendo a publicação do edital.

2º - O DJE responde, comunicando o número da edição e data em que o edital será disponibilizado, dados que serão informados nos autos por meio de certidão.

3º - Publicado o Edital, juntar nos autos uma cópia de sua publicação, contendo a informação da Edição, Seção e Dia da Publicação; escritos no cabeçalho da página.

Decorrido o prazo, certificar que transcorreu em branco o prazo previsto no edital.

# Contagem do prazo do edital

Em geral, todo edital possui 02 (dois) prazos:

a) Prazo de dilação do edital: todo edital deve, obrigatoriamente, prever um prazo de dilação. Este prazo é fixado pelo juiz, e pode variar de 20 a 60 dias, conforme prevê o art. 257, III, do CPC. A ideia do prazo de dilação é dar oportunidade ao réu para tomar ciência da ação movida contra ele.

b) Prazo para o exercício da defesa: este prazo varia de acordo com a classe processual, e só começa a correr depois de esgotado o primeiro.

Os mais comuns nas serventias são:

- Procedimento comum: 15 dias para contestar;
- Execução de título extrajudicial: 15 dias para apresentar embargos à execução;
- $\blacksquare$  Cumprimento de sentença: 30 dias (15 dias para pagar + 15 dias para apresentar impugnação);
- Ação Monitória: 15 dias para apresentar embargos monitórios; e
- Habilitação de Crédito: 10 dias para apresentar impugnações.

A partir da data de publicação do edital, começará a correr o prazo do documento.

Primeiro, decorrerá o prazo de dilação do edital, e depois o prazo para exercício da defesa. Portanto, para saber qual é o prazo total do edital, deve-se somar o prazo de dilação, com o prazo para exercício da defesa.

Exemplo: Edital para citação em ação de procedimento comum com prazo de dilação de 20 dias. Prazo do Edital será de 35 dias úteis (20 dias de dilação + 15 dias do prazo para defesa).

Com o conhecimento destas informações → criar uma pendência de "Aguardando Decurso de Prazo", colocar o prazo total para cumprimento do edital (prazo de dilação + prazo para defesa).

# <span id="page-27-0"></span>**7. INTIMAÇÃO**

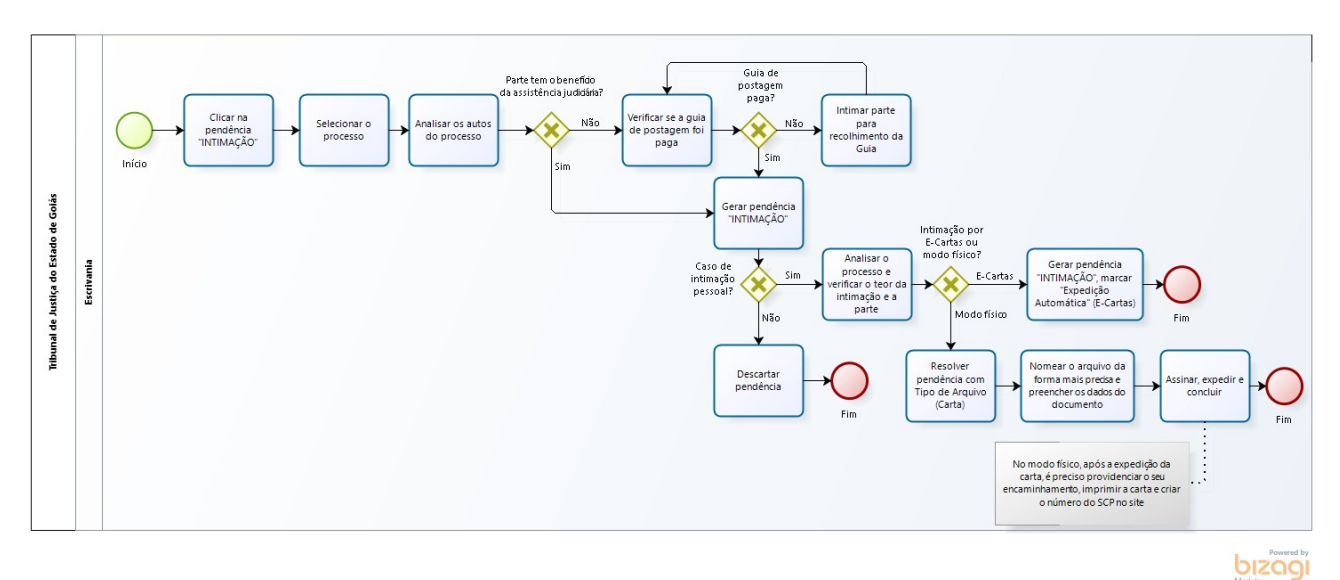

# **Clicar na pendência Intimação**

# **Descrição**

Clicar na pendência Intimação.

#### **Análise prévia**

#### **Descrição**

Clicar no campo "Dados da pendência" e selecionar o processo.

A pendência "Intimação" é gerada quando realizamos a intimação no sistema de parte que não possui advogado habilitado ou quando marcamos intimação pessoal para a parte, a fim de que seja expedida carta de intimação.

A primeira situação pode ocorrer, por exemplo, em processos que retornam do gabinete com intimação para ambas as partes acerca da decisão, sendo que o polo passivo sequer foi citado, e automaticamente o sistema gera a pendência de intimação para o polo passivo. Caso a pendência tenha sido gerada e não seja o caso de intimação pessoal, apenas descarte a pendência.

Sendo o caso de expedição de carta de intimação, realizar a análise processual e identificar a pessoa a ser intimada, conforme Decisão Judicial.

Há dois modos para a expedição: Pelo E-cartas ou gerando a carta dentro do sistema de expedição e imprimindo para remessa por AR aos correios.

Consulte se a guia de postagem foi paga; em caso negativo, intimar a parte para providenciar o recolhimento, salvo se beneficiária da gratuidade da justiça.

Antes de iniciar a expedição propriamente dita, analisar os autos e se atentar ao tipo de intimação.

#### **Descartar pendência**

#### **Descrição**

Descartar a pendência: Clicar no ícone "Exclamação" → no campo "Aguardando Verificação", marque a pendência "Intimação" → Descartar Pendência → Confirmar.

#### **Resolver pendência**

#### **Descrição**

Analisar o Processo e verificar o teor da intimação e a parte que deverá ser intimada.

# **E-CARTAS:**

Clicar no ícone da "Canetinha" (Gerar Pendências em Movimentação)  $\rightarrow$  Tipo de Pendência (Intimação) → Destinatário (selecionar a parte a ser intimada) → Marcar a opção "Expedição Automática" (E-cartas) → Escolher o Modelo de acordo com a análise feita → Marcar se "Mão Própria ou Ordem de Serviço" → Incluir → Concluir → Confirmar Salvar.

#### **Modo Físico:**

Clicar no ícone "Exclamação" → Clicar em resolver "ícone ferramenta" para solucionar a pendência.

Resolver Pendência → Tipo de Arquivo (Carta) → Modelos (escolher o modelo adequado para o tipo de intimação).

Nome do Arquivo: Nomear o arquivo da forma mais precisa possível.

Ex.: Carta de Intimação sobre a sentença – Polo Passivo - Maria

Preencher os dados do documento → Assinar → Expedir → Concluir.

# **NOTA:**

No modo físico, após a expedição da carta, é preciso providenciar o seu encaminhamento → imprimir a carta → criar o número do SCP no site.

Obs.: Para criação do SCP → Acessar o link <https://portaltj.tjgo.jus.br/index.php> → Sistemas e Serviços  $\rightarrow$  Sistemas Integrados (Administrativos)  $\rightarrow$  SCP (Sistema de Controle de Postagem) → Preencher o Login e a Senha → Cadastrar Documento → Preencher os campos → Gerado o número → Inserir o número na carta.

# <span id="page-29-0"></span>**8. PENHORA ON-LINE e RENAJUD**

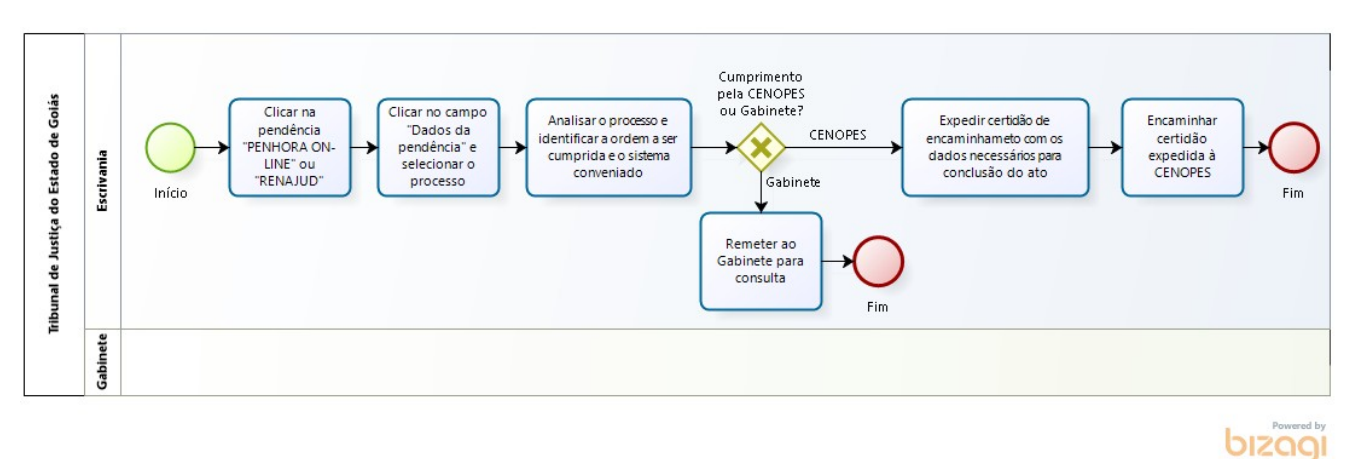

**Clicar na pendência Penhora On-line ou Renajud**

#### **Descrição**

Clicar na pendência Penhora On-line ou Renajud.

#### **Análise prévia**

#### **Descrição**

Clicar no campo "Dados da pendência" e selecionar o processo.

As pendências "Penhora On-line" e "Renajud" são utilizadas para o cumprimento das decisões de constrições e/ou consultas por meio dos sistemas conveniados.

Assim, realizar a análise processual e identificar a ordem a ser cumprida e o sistema conveniado a ser utilizado.

O seu cumprimento pode ser realizado pela CENOPES (Central de Operações dos Sistemas Conveniados), sendo necessária a expedição de certidão de encaminhamento com os dados necessários para conclusão do ato.

#### **NOTA:**

#### **SERVICOS**

SISBAJUD – para bloqueio de valores e pesquisa de endereços em nome da parte executada.

INFOJUD – busca/pesquisa de endereços e dados cadastrais (declarações de I.R).

CNIB – determinação de indisponibilidade de bens imóveis.

RENAJUD – busca/pesquisa de endereços e veículos – assim como determinações de restrições de transferência/circulação e licenciamento – utilizado também para penhora.

Obs.: Se for cancelamento de restrição no RENAJUD, procurar os dados da restrição e transcrever.

#### **Resolver pendência**

#### **Descrição**

No evento da certidão expedida para o encaminhamento a CENOPES, clicar no ícone da "canetinha".

Tipo Pendência → Pedido CENOPES → Incluir → Concluir → Confirmar Salvar.

#### **NOTA:**

Na certidão de encaminhamento ao CENOPES, preencher os dados necessários ao cumprimento da ordem, indicar o evento da decisão e seu teor.

Obs.: Para a expedição da certidão "Vide Capítulo Movimentações", item "Expedir Certidão".

Para a execução do serviço são cobradas Guias de pesquisa e constrição. De acordo com o caso, verificar se houve o pagamento e caso contrário intimar a parte interessada.

Desta forma, para cada pesquisa/consulta deverá ser expedida uma Guia de Serviço, nos termos do inciso II, do item 16, da Tabela IX da Resolução TJGO n.º 81/2017. Assim como, para cada ato de constrição deverá ser expedida uma Guia de Serviço, nos termos do inciso VIII, do item 16, da Tabela IX da Resolução TJGO n.º 81/2017.

# <span id="page-31-0"></span>**9. MANDADO**

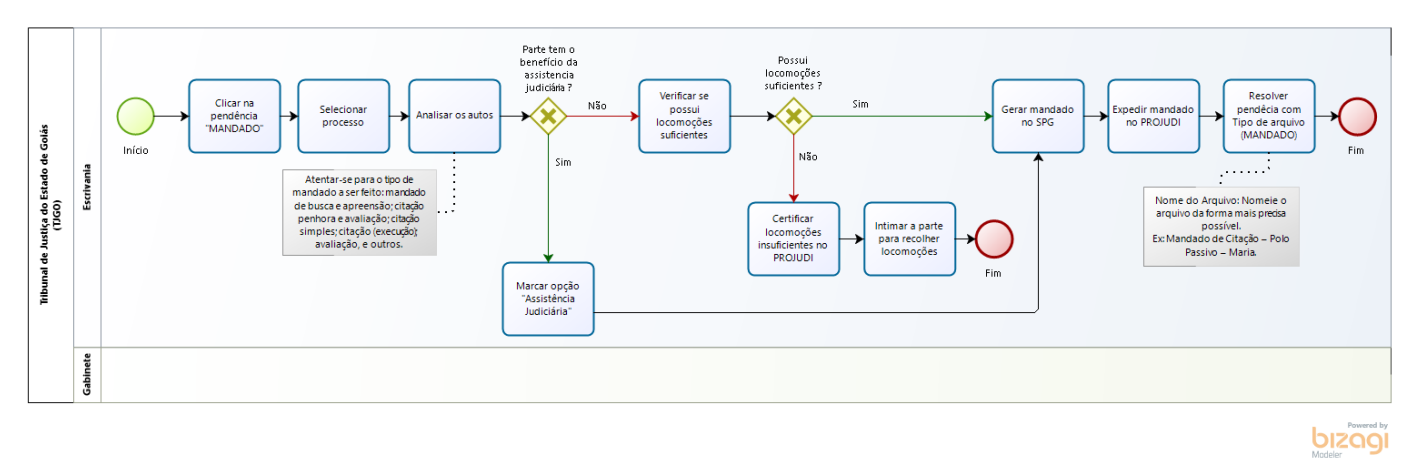

#### **Clicar na pendência Mandado**

#### **Descrição**

Clicar na pendência Mandado.

#### **Análise prévia**

#### **Descrição**

Clicar no campo "Dados da pendência" e selecionar o processo.

#### **NOTA:**

Durante o desenvolvimento deste trabalho, registra-se que tramita o Proad nº 262501 que hospeda o estudo tecnológico de expansão da Central Eletrônica de Mandados para atender todo o Estado. Com a sua implementação haverá mudanças significativas na expedição de mandados, principalmente quanto a utilização do Sistema SPG.

Nesta edição, considerando que a Central Eletrônica de Mandados não foi instalada em todo o Estado, trabalhamos com a sistemática ainda utilizada.

Os mandados poderão ser assinados pelo servidor ou magistrado, isso dependerá da ordem inserida e do tipo de mandado.

Atentar-se para o tipo de mandado a ser feito: mandado de busca e apreensão; citação penhora e avaliação; citação simples; citação (execução); avaliação, e outros.

Antes de expedir o mandado no Projudi é preciso gerar o mandado no SPG.

Caso não haja locomoções suficientes, o próprio sistema informará. Neste caso, deverá fazer uma certidão no PROJUDI e intimar a parte para recolher as locomoções faltantes (especificar quantas faltam).

Se o processo for com beneficiário de gratuidade da justiça, marque a opção "Assistência Judiciária" no SPG.

# **Resolver pendência**

#### **Descrição**

1º - Gerar o Mandado e seu número no Sistema SPG:

Acessar o Sistema SPG, inserir matrícula e senha.

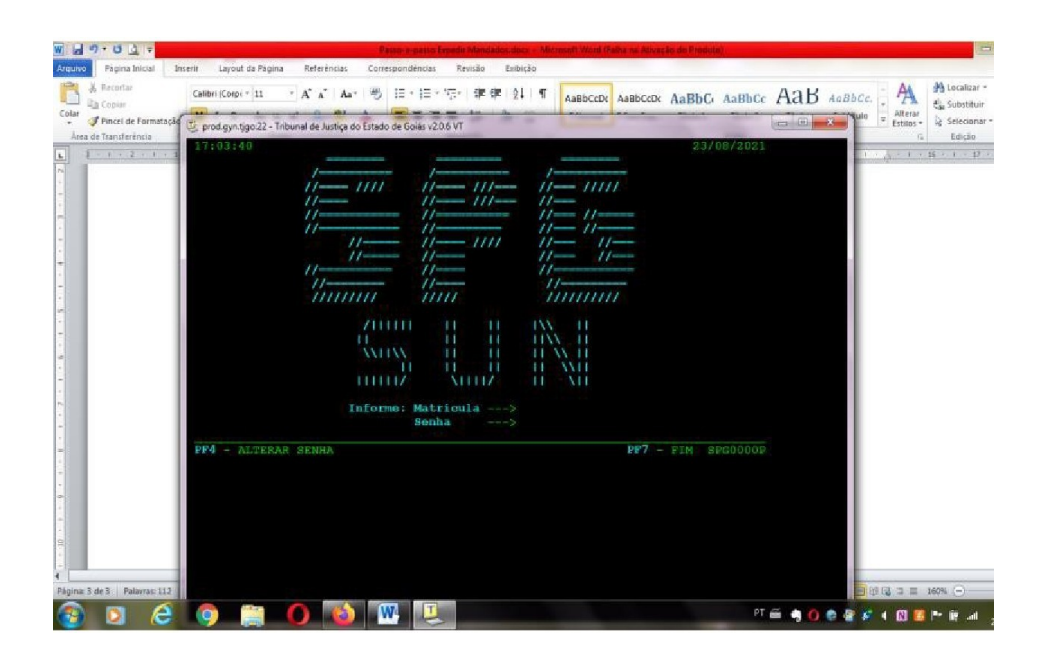

Selecionar a opção "Serventia" → Controle de Mandados → Cadastrar Mandado Projudi/Ple/SEEU:

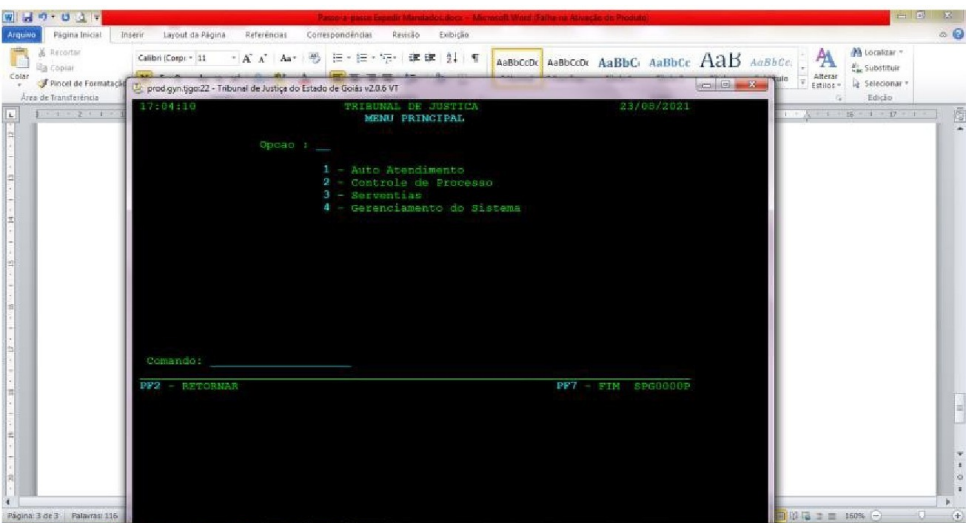

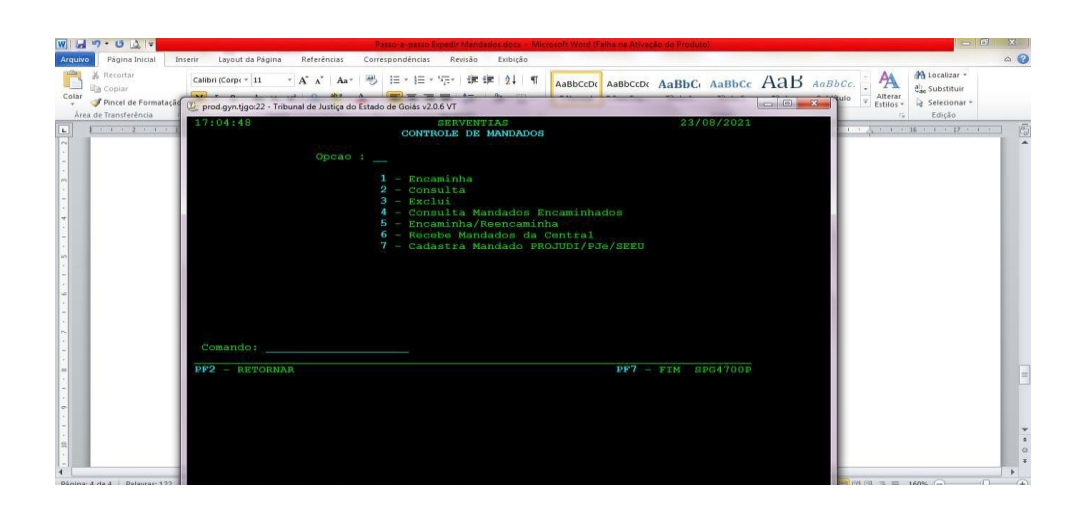

Conforme análise previamente realizada, selecionar o tipo de Mandado (Mandado de citação simples; Mandado de citação (execução); Mandado de citação (monitória); Mandado de busca e apreensão; Mandado de citação, penhora e avaliação; Mandado de avaliação de bens; Mandado de despejo, dentre outros), preencher os dados solicitados e confirmar. Neste momento, será gerado automaticamente o número do mandado.

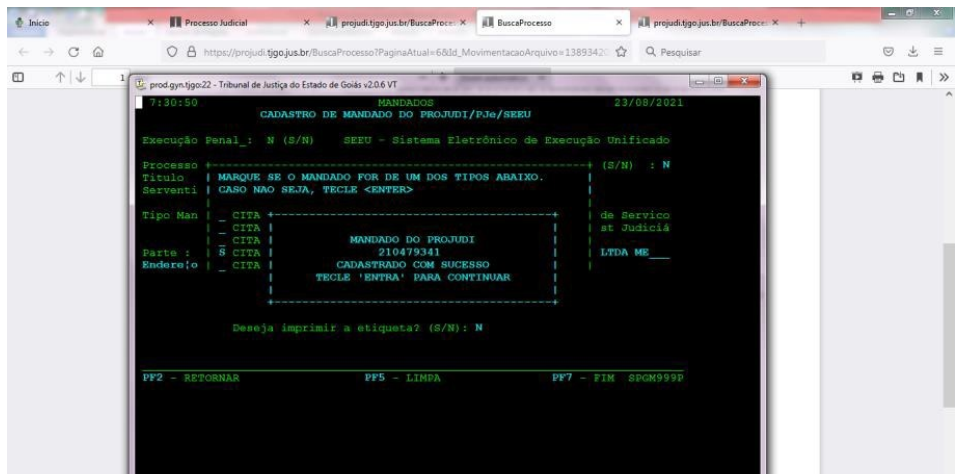

Anotar o número do mandado gerado no sistema SPG, pois ele deverá ser inserido no mandado que será expedido no Projudi.

2º - No Projudi:

Clicar no ícone "Exclamação" → Clicar em resolver "ícone ferramenta" para solucionar a pendência.

Resolver Pendência  $\rightarrow$  Tipo de Arquivo (Mandado)  $\rightarrow$  Modelos (selecionar o modelo desejado).

Nome do Arquivo: Nomear o arquivo da forma mais precisa possível.

Ex.: Mandado de Citação – Polo Passivo – Maria.

Mandados a serem assinados pelo Magistrado: Preencher os dados do documento, clicar em Inserir → Registrar → Encaminhar → Serventia (selecione o gabinete da Vara) → Cargo da Serventia (Juiz xxx)  $\rightarrow$  Encaminhar  $\rightarrow$  Confirmar.

Mandados a serem assinados pelo Servidor: Preencher os dados do documento → Assinar → Expedir  $\rightarrow$  Confirmar.

# **NOTA:**

Depois de assinado, o mandado deverá ser encaminhado no SPG à Central de Mandados para cumprimento.

Após assinado, é gerada, pelo sistema, a pendência "Verificar Documento Assinado pelo Magistrado".

Ademais, o mandado "físico ou pdf" deverá ser encaminhado para cumprimento, sendo que, quando tratar-se de mandado para outra comarca do Estado de Goiás, deve-se utilizar o sistema de Malote Digital para encaminhamento.

# <span id="page-35-0"></span>**10. SUSPENSÃO DE PROCESSOS**

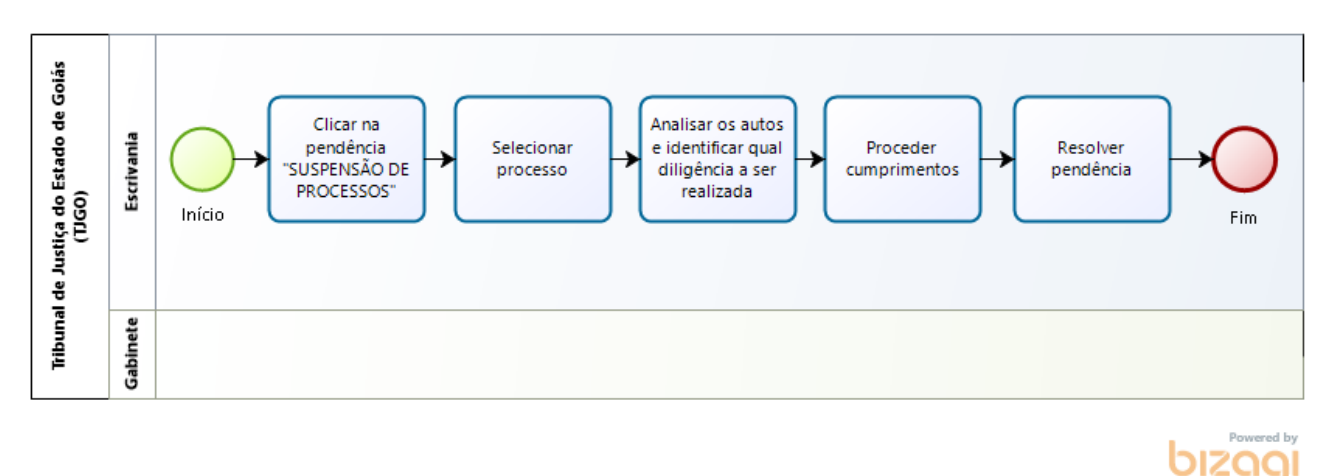

#### **Clicar na pendência Suspensão de Processo**

#### **Descrição**

Clicar na pendência Suspensão de Processo.

#### **Análise prévia**

#### **Descrição**

Clicar no campo "Dados da pendência" e selecionar o processo.

A pendência de suspensão de processos é gerada quando decorrido o prazo de suspensão.

Analisar os autos, identificar qual a diligência a ser realizada e providenciar o próximo andamento do processo.

Analisado e providenciado o andamento do processo, descartar a pendência de Suspensão de Processo.

#### **Resolver pendência**

#### **Descrição**

Clicar no ícone "Exclamação" → no campo "Aguardando Verificação", marcar a pendência "Suspensão de Processo" → Descartar Pendência → Confirmar.
## **11. TERMO**

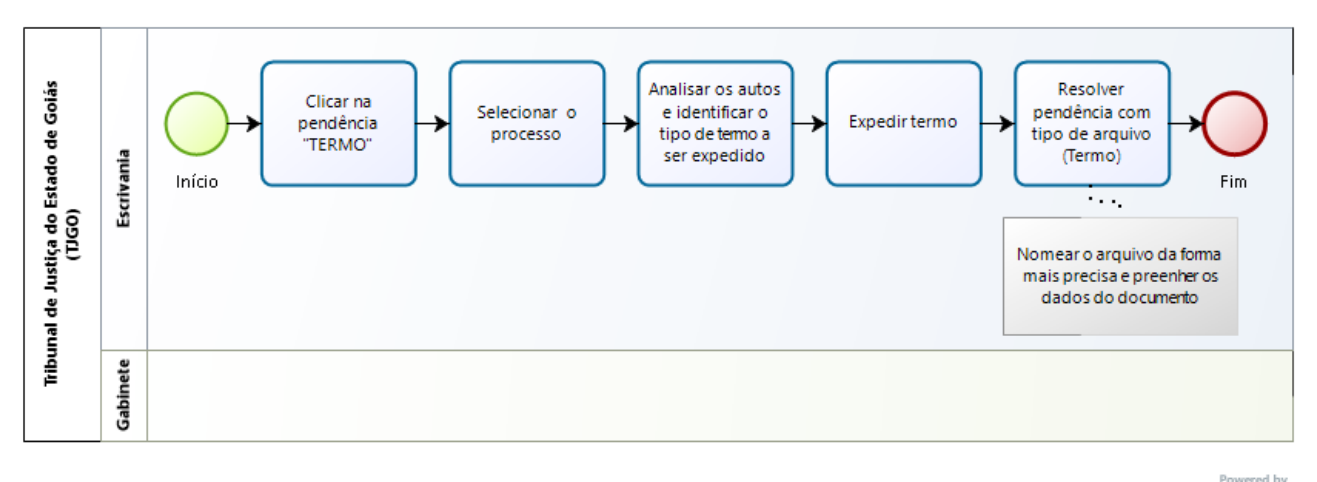

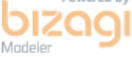

#### **Clicar na pendência Termo**

**Descrição** Clicar na pendência Termo.

#### **Análise prévia**

#### **Descrição**

Clicar no campo "Dados da pendência" e selecionar o processo.

Analisar os autos e identificar a ordem a ser cumprida, ou seja, o tipo de termo a ser expedido (Termo de Penhora, Termo de Compromisso de Administrador/Sindico, Termo de Penhora e Depósito de imóvel ou móvel, ou outro modelo desejado).

#### **Resolver pendência**

#### **Descrição**

Clicar no ícone "Exclamação" → Clicar em resolver "ícone ferramenta" para solucionar a pendência.

Resolver Pendência → Tipo de Arquivo (Termo) → Modelos (escolher o modelo de sua serventia.

Nome do Arquivo: Nomear o arquivo da forma mais precisa possível.

Ex.: Termo de Penhora no Rosto do Autos – Crédito Reservado em favor de Maria. Processo Originário nº xxx.

Preencher os campos do termo escolhido, levando em consideração a análise realizada.

Inserir → Registrar → Encaminhar → Serventia (selecione o gabinete da Vara) → Cargo da Serventia (Juiz xxx)  $\rightarrow$  Encaminhar  $\rightarrow$  Confirmar.

# **12. VERIFICAR CÁLCULO**

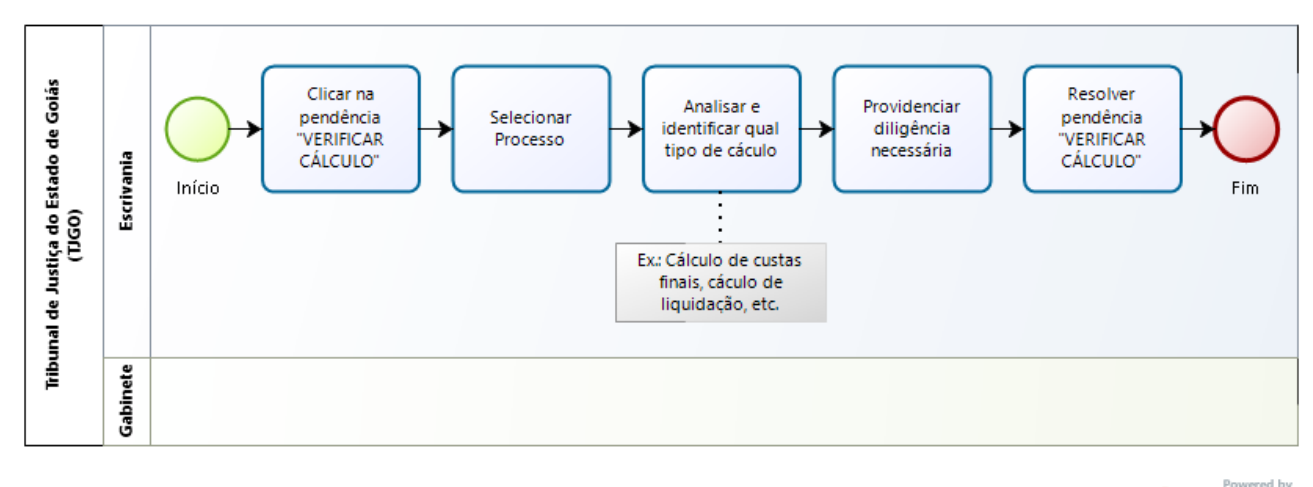

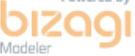

## **Clicar na pendência Verificar Cálculo**

#### **Descrição**

Clicar na pendência "Verificar Cálculo" e selecionar o processo.

#### **Análise prévia**

#### **Descrição**

A pendência verificar cálculo surge com o retorno dos cálculos realizados pela Contadoria Judiciária.

Analisar qual tipo de cálculo (cálculo de custas finais, cálculo de liquidação, ou outro) e providenciar o andamento necessário.

#### **Resolver pendência**

#### **Descrição**

Analisados os autos e providenciada a diligência necessária, realizar o descarte da pendência "Verificar Cálculo".

Clicar no ícone "Exclamação" → no campo "Aguardando Verificação", marcar a pendência "Verificar Cálculo" → Descartar Pendência → Confirmar.

## **NOTA:**

**Guia Final:** intimar a parte para providenciar o pagamento da guia final.

**Cálculo de Liquidação:** intimar as partes para se manifestarem acerca dos cálculos apresentados pela contadoria ou providenciar outro comando conforme desejado.

# **13. VERIFICAR REDISTRIBUIÇÃO**

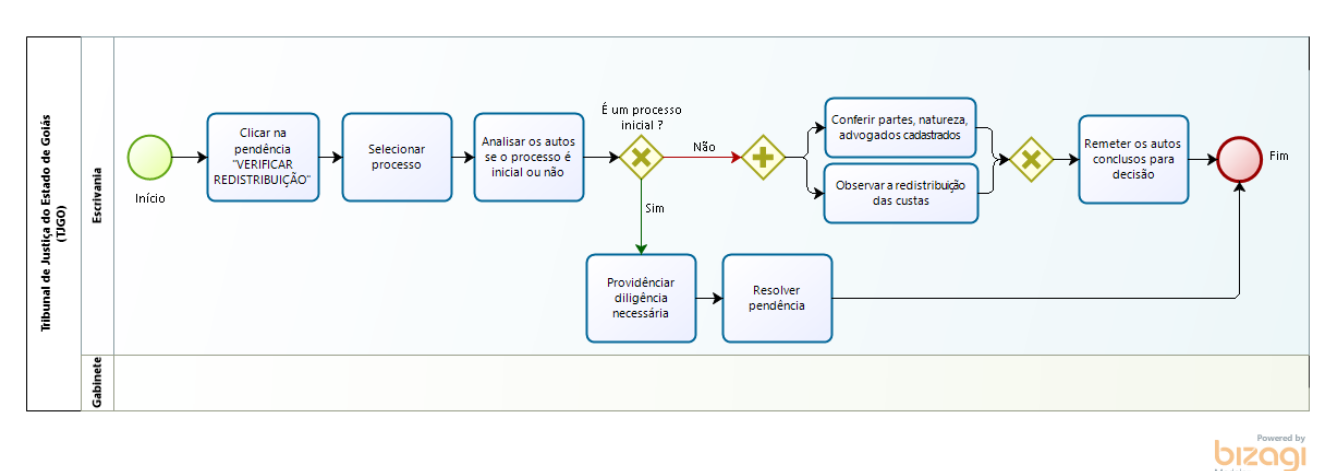

## **Clicar na pendência Verificar Redistribuição**

#### **Descrição**

Clicar na pendência "Verificar Redistribuição" e selecionar o processo.

## **Análise prévia**

#### **Descrição**

A pendência Verificar Redistribuição é gerada quando os autos são redistribuídos em razão da decisão na qual o juiz se declara impedido, suspeito ou incompetente, ou quando houver relação de dependência por prevenção, continência ou conexão.

Ao verificar a pendência, analisar se é um processo inicial e, neste caso, fazer todo o procedimento da pendência "Verificar Novo Processo" e, após, finalizar a pendência "Verificar Redistribuição".

Se não for processo inicial, conferir as partes, natureza, advogados cadastrados, observar a redistribuição das custas e remeter os autos conclusos para decisão.

#### **Resolver pendência**

#### **Descrição**

Analisados os autos e providenciada a diligência necessária, realizar o descarte da pendência "Verificar Redistribuição".

Clicar no ícone "Exclamação" → no campo "Aguardando Verificação", marcar a pendência "Verificar Redistribuição" → Descartar Pendência → Confirmar.

## **NOTAS:**

**Remeter Concluso:** Vide Capítulo Movimentações do Processo, item "Remeter Concluso".

# **14. VERIFICAR NOVO PROCESSO/VERIFICAR NOVO PROCESSO COM PEDIDO DE ASSISTÊNCIA**

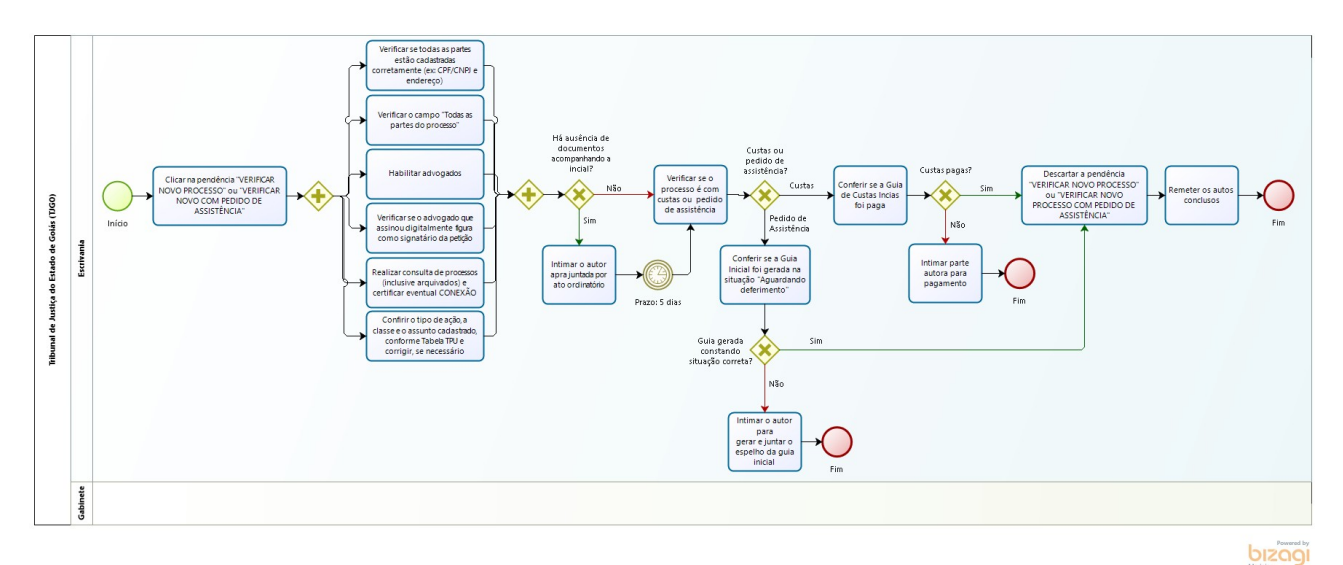

## **Clicar na pendência Verificar Novo Processo**

#### **Descrição**

Clicar na pendência Verificar Novo Processo ou Verificar Novo Processo com Pedido de Assistência

#### **Análise prévia**

#### **Descrição**

Essa pendência é gerada quando recebido um novo processo no Projudi.

Verificar se todas as partes (polo ativo e passivo) estão cadastrados de forma adequada, especialmente quanto aos campos de CPF e endereço. Pode acontecer de ter dois ou mais autores e ter sido cadastrado apenas um.

Ficar atento ao campo "todas as partes do processo" que não integram diretamente o polo ativo e o polo passivo, como avalista, credor, denunciado à lide e outros.

Verificar qual advogado deverá receber as intimações e realizar sua habilitação (Vide capítulo "Movimentações do Processo", item "Habilitar Advogado").

Conferir se o advogado que assinou digitalmente figura como signatário da petição inserida no Projudi, devendo, em caso negativo, certificar o fato e providenciar a intimação para regularização, em 15 (quinze) dias, de modo a cumprir a formalidade prevista no *capu*t do art. 14 da Lei 8.906/94 (Estatuto da OAB): "É obrigatória a indicação do nome e do número de inscrição em todos os documentos assinados pelo advogado, no exercício de sua atividade."

Conferir o tipo de ação, a classe e o assunto cadastrado, conforme Tabela TPU [\(https://www.cnj.jus.br/sgt/consulta\\_publica\\_classes.php\)](https://www.cnj.jus.br/sgt/consulta_publica_classes.php).

## **NOTAS:**

**Processos com Custas:** Conferir se a guia de custas iniciais foi paga.

**Processos com Pedido de Assistência:** Conferir se foi gerada a guia inicial, na qual deverá constar a situação "Aguardando Deferimento". Em caso negativo, intimar o autor para gerar e juntar o espelho da guia inicial.

## **Resolver pendência**

#### **Descrição**

1º - Descartar a pendência: Clicar no ícone "Exclamação" → no campo "Aguardando Verificação", marcar a pendência "Verificar Novo Processo com Pedido de Assistência ou Verificar Novo Processo" → Descartar Pendência → Confirmar.

2º - Remeter os autos conclusos - vide Capítulo "Movimentações do Processo", item "Remeter Concluso".

# **15. VERIFICAR AUDIÊNCIA CEJUSC**

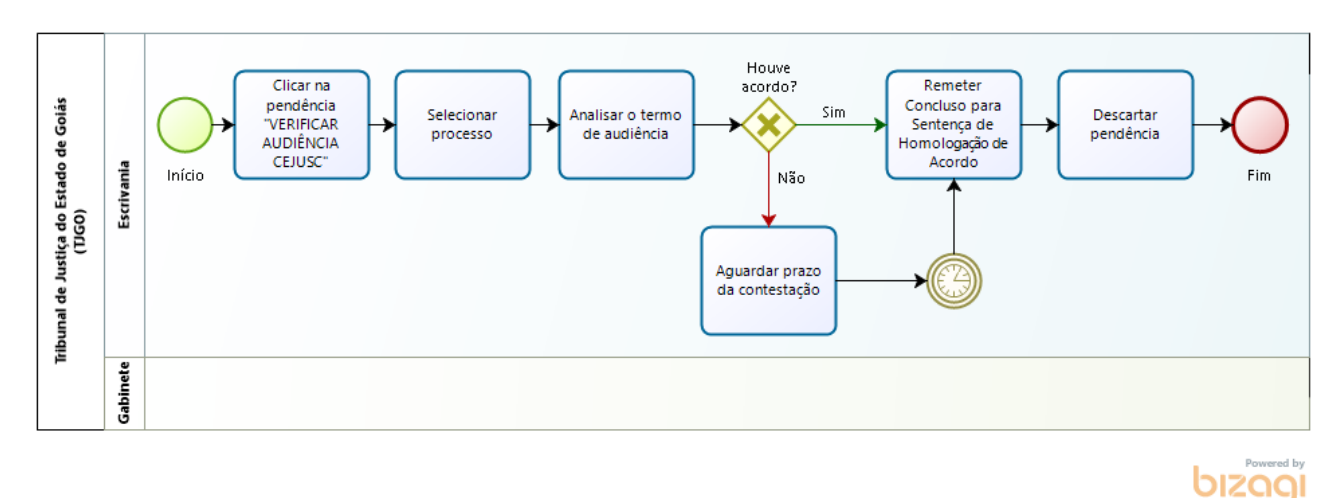

## **Clicar na pendência Verificar Audiência Cejusc**

#### **Descrição**

Clicar na pendência Verificar Audiência Cejusc

#### **Análise prévia**

#### **Descrição**

Clicar no campo "Dados da pendência" e selecionar o processo.

A pendência "Verificar Audiência CEJUSC" é gerada em razão do retorno do Termo de Audiência de Conciliação pelo CEJUSC.

Nesta etapa, é preciso analisar o termo de audiência e verificar se houve ou não acordo, se houve redesignação e providenciar o próximo andamento.

Estabelecido o acordo entre as partes, os autos deverão ser remetidos conclusos para Sentença de Homologação de Acordo.

Caso não tenha havido acordo entre as partes, aguardar o prazo da contestação.

#### **Resolver pendência**

#### **Descrição**

Analisar os autos, dar o devido andamento e realizar o descarte da pendência "Verificar Audiência Cejusc": Clicar no ícone "Exclamação" → no campo "Aguardando Verificação", marque a pendência "Verificar Audiência Cejusc" → Descartar Pendência → Confirmar.

# **16. VERIFICAR CONEXÃO**

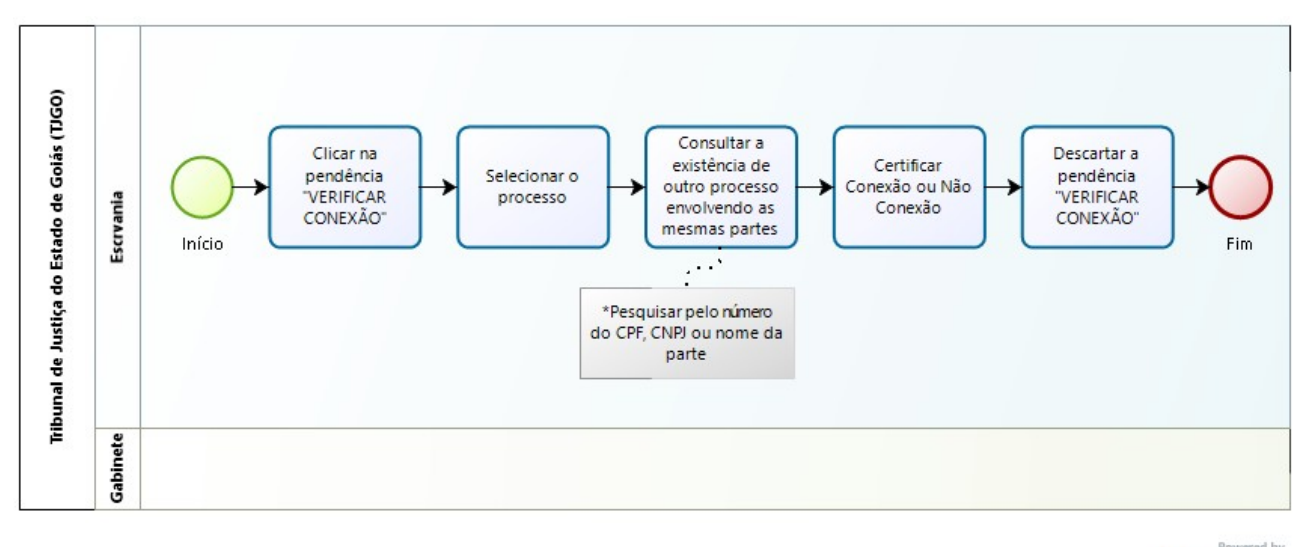

bizagi

## **Clicar na pendência Verificar conexão**

#### **Descrição**

Clicar na pendência Verificar Conexão

#### **Análise prévia**

#### **Descrição**

Clicar no campo "Dados da pendência" e selecionar o processo.

A conexão ocorre quando duas ou mais ações, envolvendo as mesmas partes, possuem o mesmo pedido ou a mesma causa de pedir.

Consultar a existência de outro processo envolvendo as mesmas partes.

#### **Resolver pendência**

#### **Descrição**

Inicialmente, deverá ser realizada pesquisa pelo número do CPF, CNPJ ou nome da parte, no campo "consultar todos" (limpando o status ativo e o campo serventia) para identificar a existência ou não de ações conexas.

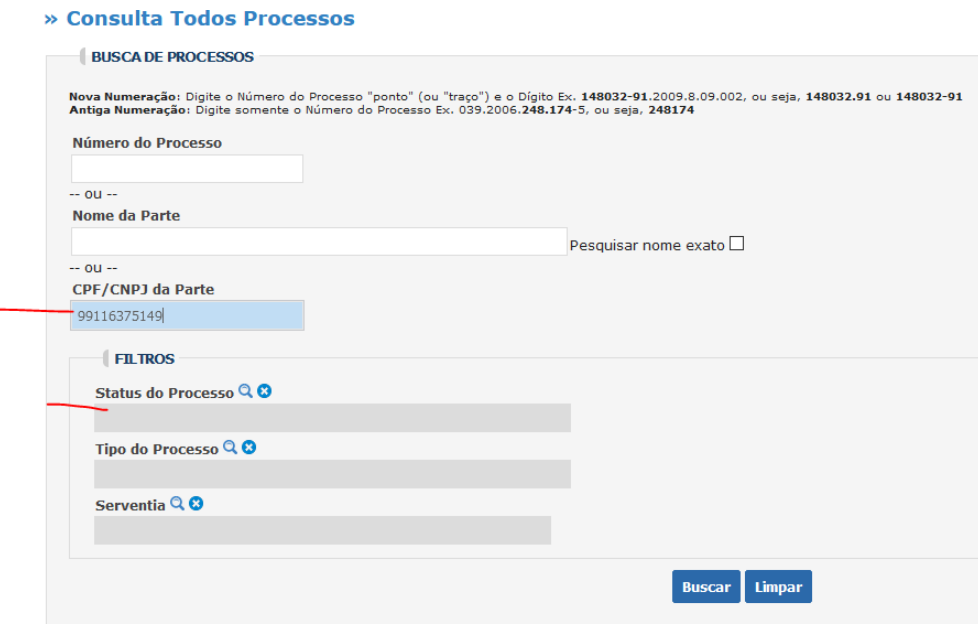

Feita a pesquisa e identificada a existência ou não de conexão/litispendência/coisa julgada, certificar nos autos através da expedição de certidão.

Para expedição da certidão de Conexão ou Não Conexão, vide Capítulo Movimentações no Processo, item "expedir certidão".

Providenciada a certidão, realize o descarte da pendência "Verificar Conexão": Clicar no ícone "Exclamação" → no campo "Aguardando Verificação", marcar a pendência "Verificar Conexão" → Descartar Pendência → Confirmar.

#### **NOTAS:**

Tratando-se de empresas pouco conhecidas, pesquise pelo CNPJ.

No caso de grandes litigantes (ex.: Celg contra a Saneago), expedir certidão de "grandes litigantes".

# **17. AGENDAR AUDIÊNCIA DE INSTRUÇÃO E JULGAMENTO**

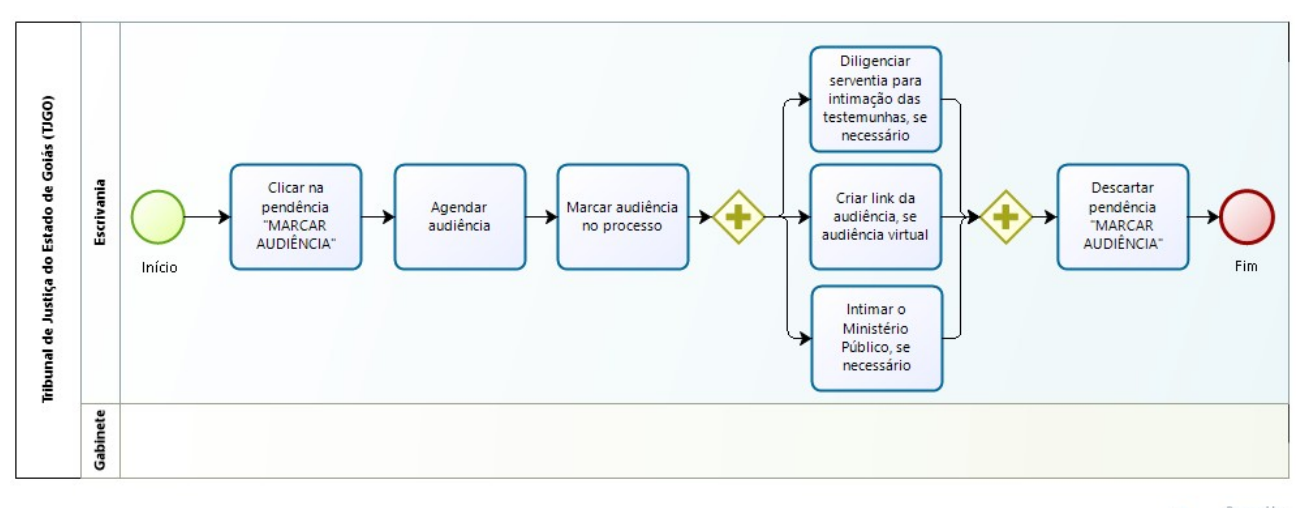

bizagi

#### **Clicar na pendência Marcar Audiência**

#### **Descrição**

Clicar na pendência Marcar Audiência

#### **Reservar agenda**

#### **Descrição**

Reservar data e hora na opção "Audiências" → Agenda.

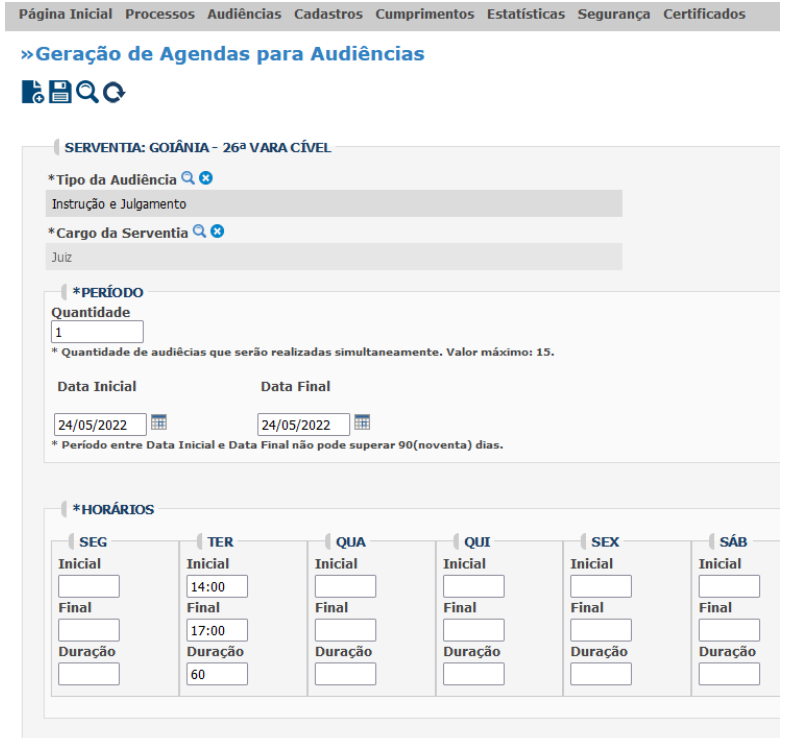

Clique para Confirmar a Geração de Agenda(s)

**Confirmar Salvar** 

#### **Descrição**

Após a criação da agenda, retornar ao processo, e marcar a audiência em: "Opções Processo" → "Marcar Audiência" → "Instrução e Julgamento" → "Manual".

Nos campos "Data Inicial e Data Final", inserir a data da audiência → Consultar → Selecionar o ícone do "livro" referente a data e horário desejado → Confirmar (após a confirmação o sistema automaticamente intimará as partes).

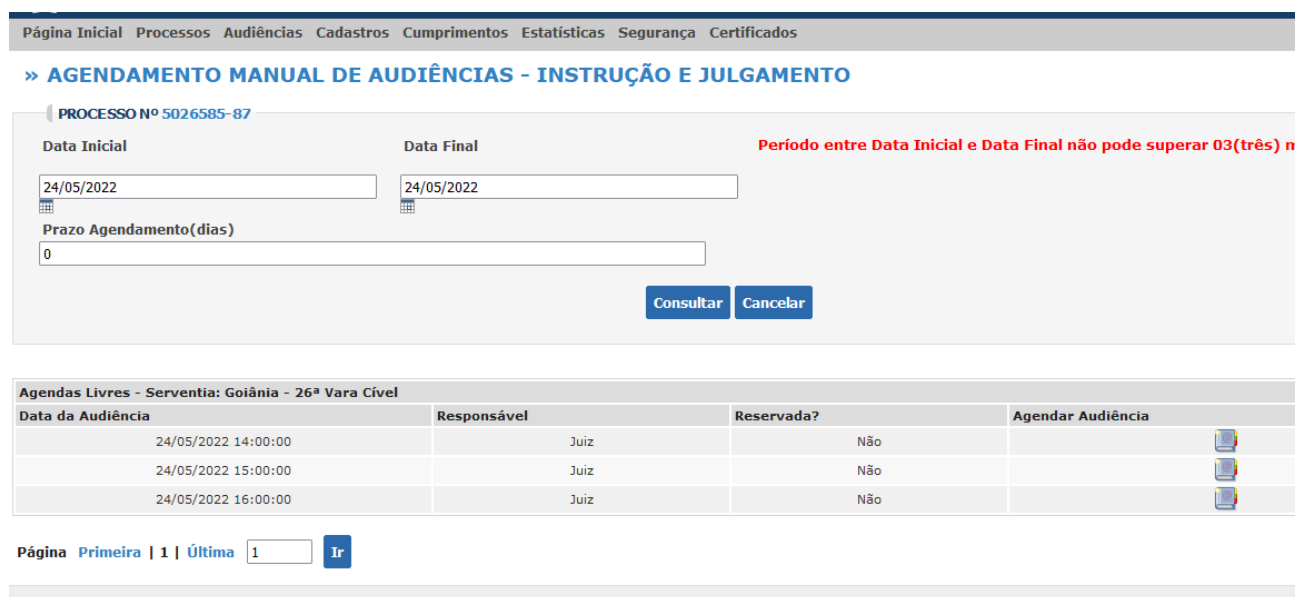

#### **NOTAS:**

Obs.: Marcada a audiência, verificar se a serventia deverá providenciar a intimação das testemunhas; em caso positivo, diligenciar para cumprimento do ato.

No caso das Audiências Virtuais, após marcada a audiência, criar o link da audiência na plataforma utilizada pela serventia e disponibilizá-lo nos autos.

Sempre observar se o Ministério Público deve ser intimado; em caso positivo, providenciar a sua intimação.

Nas UPJ's as audiências de instrução e julgamento deverão ser marcadas no gabinete.

#### **Descartar pendência**

#### **Descrição**

Marcada a audiência, realizar o descarte da pendência "Marcar Audiência": Clicar no ícone "Exclamação" → no campo "Aguardando Verificação", marcar a pendência "Marcar Audiência"  $\rightarrow$  Descartar Pendência  $\rightarrow$  Confirmar.

## **18. VERIFICAR GUIA PAGA E GUIA PENDENTE**

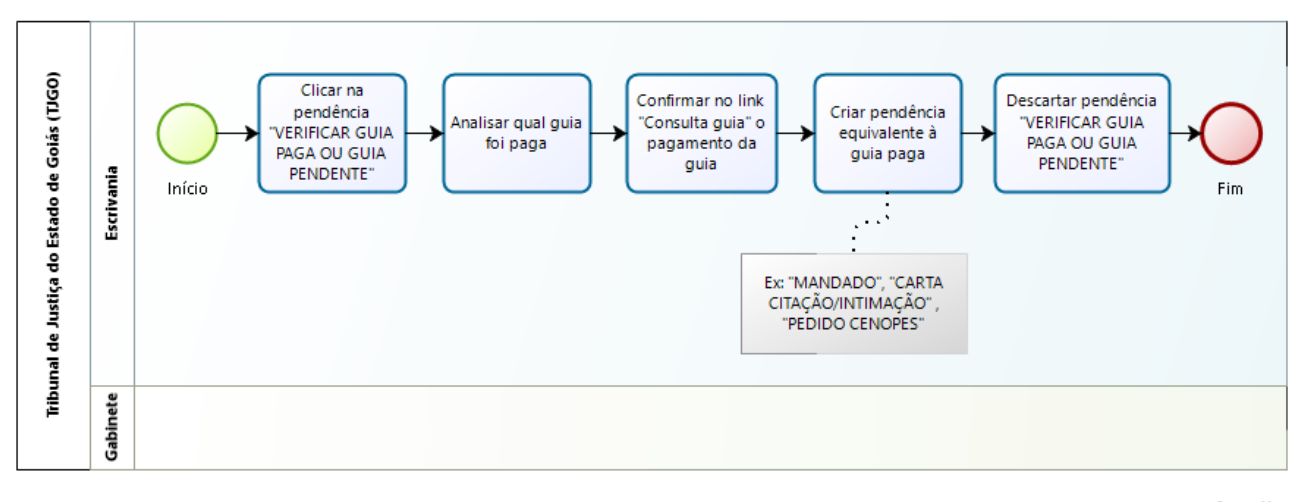

bızaqı

#### **Clicar na pendência Verificar Guia Paga e Guia Pendente**

#### **Descrição**

Clicar na pendência Verificar Guia Paga e Guia Pendente

#### **Análise prévia**

#### **Descrição**

A pendência "Verificar Guia Paga e Guia Pendente" é gerada de forma automática pelo sistema PROJUDI no momento em que a parte realiza o pagamento de guias, por exemplo: locomoção, despesas postais, recurso, iniciais, finais ou de constrição.

Analisar qual tipo de guia foi paga, e de posse dessa informação, crie a pendência equivalente (mandado, carta de citação/intimação, pedido CENOPES).

Analisada e inserida a pendência, descartar a pendência de verificar guia paga.

Confirmar no link "consulta guias" o pagamento da guia a ser analisada.

#### **Resolver pendência**

#### **Descrição**

Analisar qual tipo de guia foi paga, e de posse dessa informação, criar a pendência equivalente (mandado, carta de citação/intimação, pedido CENOPES).

Analisada e inserida a pendência, descartar a pendência "Verificar Guia Paga ou Guia Pendente".

Confirmar no link "consulta guias" o pagamento da guia a ser analisada.

Para realizar o descarte da pendência, clicar em "Verificar Guia Paga ou Guia Pendente": Clicar no ícone "Exclamação" → no campo "Aguardando Verificação", marcar a pendência "Verificar Guia Paga ou Guia Pendente" → Descartar Pendência → Confirmar.

# **19. VERIFICAR OFÍCIO COMUNICATÓRIO**

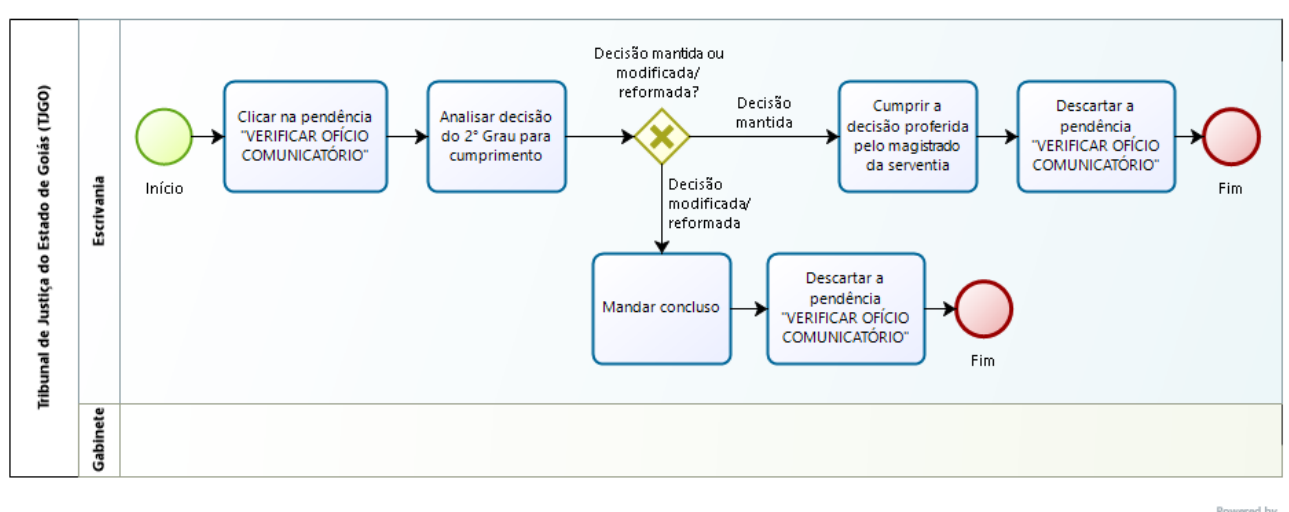

bızaqı

## **Clicar na pendência Verificar Ofício Comunicatório**

#### **Descrição**

Clicar na pendência Verificar Ofício Comunicatório

#### **Análise prévia**

#### **Descrição**

A pendência "Verificar Ofício Comunicatório" é gerada de forma automática pelo sistema Projudi.

Geralmente, ocorre nos casos em que o Tribunal de Justiça comunica à serventia o resultado de recursos (agravo de instrumento).

A serventia deverá analisar a decisão do TJ e ver qual providência cabível.

#### **Resolver pendência**

#### **Descrição**

Caso a decisão tenha sido modificada ou reformada → mandar concluso → descartar a pendência de "Verificar Ofício Comunicatório".

Caso a decisão tenha sido mantida, não haverá necessidade de conclusão dos autos ao magistrado, dessa forma o processo continuará sua tramitação normal, com o cumprimento da decisão anteriormente proferida pelo magistrado da serventia → descartar a pendência de "Verificar Ofício Comunicatório".

Para realizar o descarte da pendência, clicar em "Verificar Ofício Comunicatório": Clicar no ícone "Exclamação" → no campo "Aguardando Verificação", marcar a pendência "Verificar Ofício Comunicatório" → Descartar Pendência → Confirmar.

# **20. VERIFICAR PETIÇÃO**

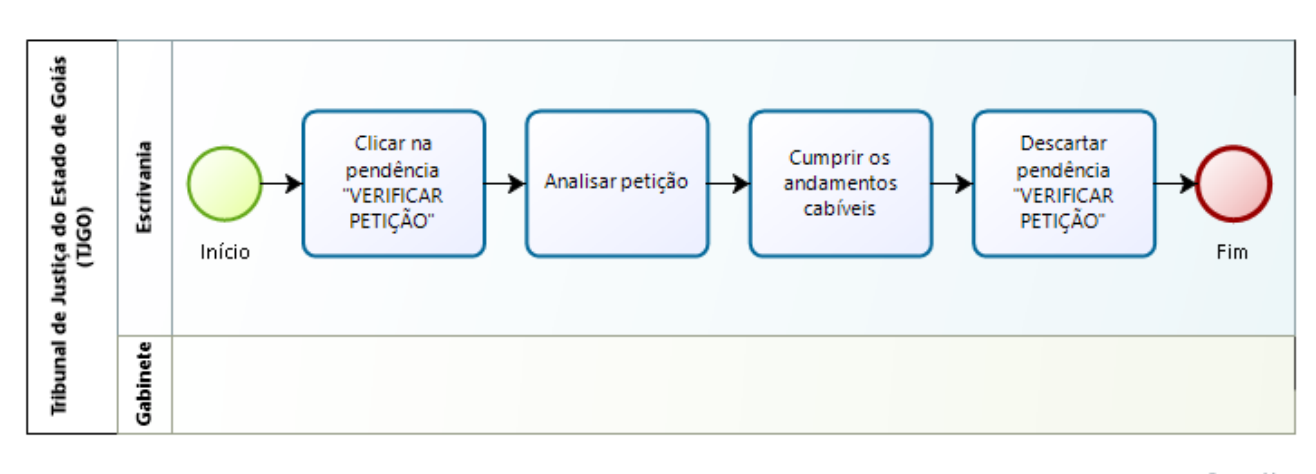

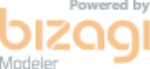

## **Clicar na pendência Verificar Petição**

#### **Descrição**

Clicar na pendência Verificar Petição

## **Análise prévia**

#### **Descrição**

A pendência "Verificar Petição" é gerada de forma automática pelo sistema Projudi, quando protocolada a petição.

Analisar a petição e providenciar o próximo andamento cabível.

#### **NOTAS:**

Sempre observar a procuração e o substabelecimento e, em seguida, cadastrar o advogado junto ao Processo.

#### **Resolver pendência**

#### **Descrição**

Analisado e providenciado o andamento do processo, realizar o descarte da pendência: clicar em "Verificar Petição": Clicar no ícone "Exclamação" → no campo "Aguardando Verificação", marcar a pendência "Verificar Petição" → Descartar Pendência → Confirmar.

## **21. VERIFICAR PROCESSO**

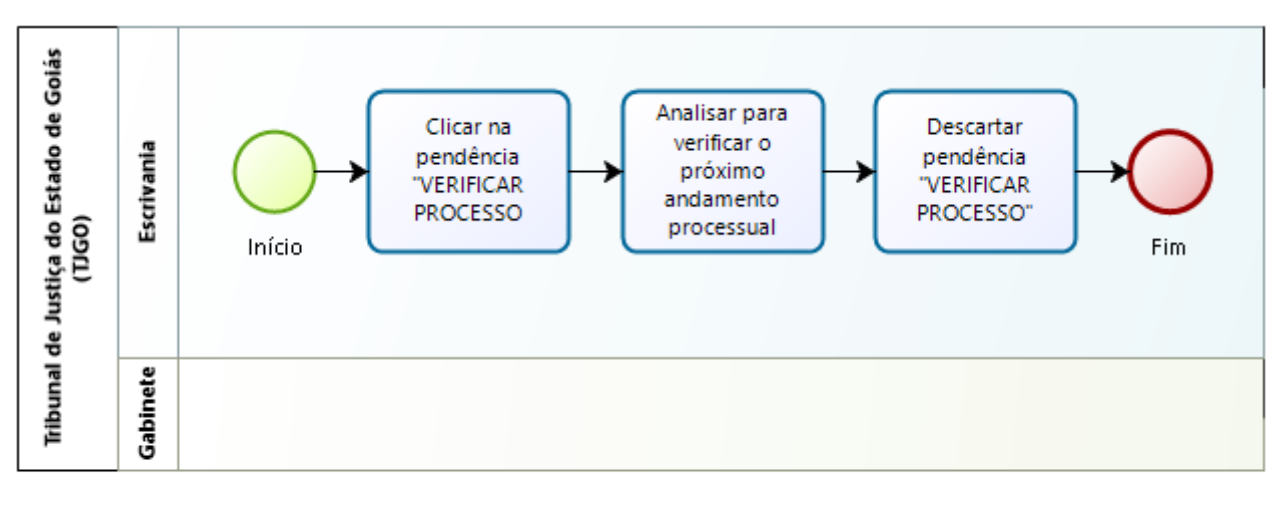

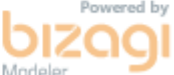

## **Clicar na pendência Verificar Processo**

#### **Descrição**

Clicar na pendência Verificar Processo

#### **Análise prévia**

#### **Descrição**

A pendência "Verificar Processo" é gerada de forma automática pelo sistema Projudi, quando um processo é devolvido do segundo grau após o trânsito em julgado do acordão, ou para diligência, quando devolvido do CEJUSC ou quando devolvido pelo gabinete sem pendência.

A determinação do juízo *ad quem* deve ser analisada para verificar o próximo andamento processual.

#### **Resolver pendência**

#### **Descrição**

Analisado e providenciado o andamento do processo, realizar o descarte da pendência: clicar em "Verificar Processo": Clicar no ícone "Exclamação" → no campo "Aguardando Verificação", marcar a pendência "Verificar Processo" → Descartar Pendência → Confirmar.

## **NOTAS:**

Retornando os autos, após o acordão ter transitado em julgado, anotar na capa dos autos a data do trânsito e intimar as partes acerca do retorno dos autos do segundo grau.

# **22. VERIFICAR RETORNO AR CORREIOS**

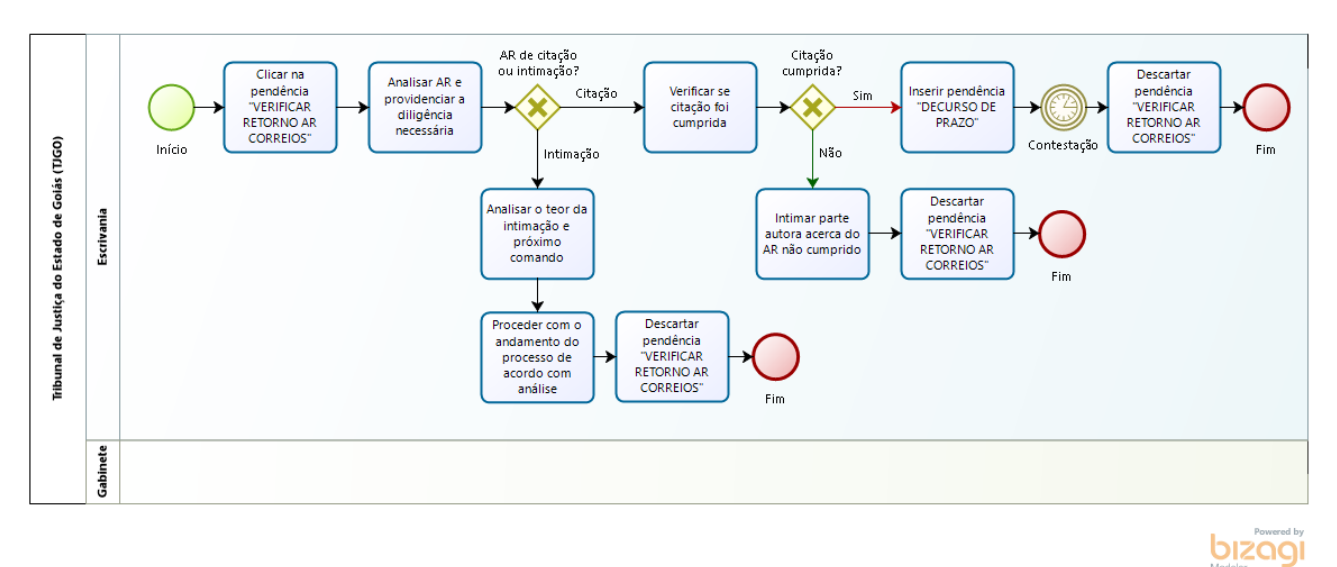

## **Clicar na pendência Verificar Retorno AR Correios**

#### **Descrição**

Clicar na pendência Verificar Retorno AR Correios

#### **Análise prévia**

#### **Descrição**

A pendência "Verificar Retorno AR Correios" é gerada de forma automática pelo sistema Projudi, em razão do retorno das cartas de citação e intimação pelos Correios. É a devolução das cartas expedidas via E-Cartas.

#### **Resolver pendência**

#### **Descrição**

A serventia deverá analisar o AR devolvido e providenciar a diligência necessária.

Seguem abaixo algumas hipóteses:

**Citação cumprida** – é preciso aguardar o prazo para a parte apresentar contestação. Para isso, inserir a pendência decurso de prazo e aguarde;

**Citação não cumprida** – intimar a parte autora acerca do AR não cumprido, para ciência e providências que entender cabíveis;

**Intimações cumpridas e não cumpridas** – no caso das intimações, a serventia deverá analisar o teor da intimação e o próximo comando.

Analisado e providenciado o andamento do processo, realizar o descarte da pendência: clicar em "Verificar Retorno AR Correios": Clicar no ícone "Exclamação" → no campo "Aguardando Verificação", marcar a pendência "Verificar Retorno AR Correios" → Descartar Pendência → Confirmar.

## **23. VERIFICAR ENDEREÇO DA PARTE**

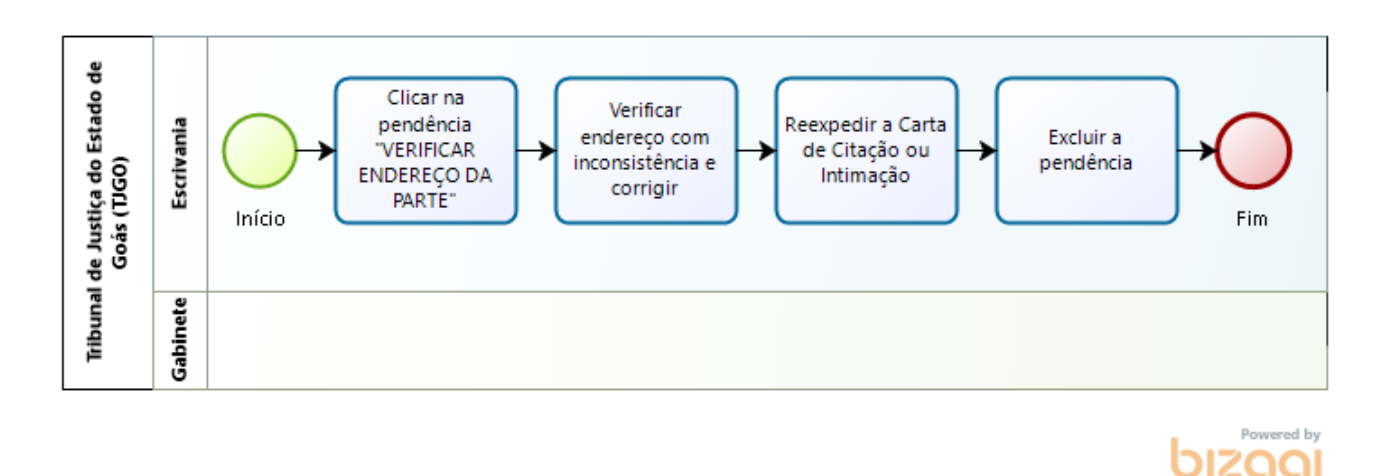

#### **Análise Prévia**

#### **Descrição**

Clicar no campo "Dados da pendência" e selecionar o processo.

 A pendência Verificar Endereço da Parte é gerada automaticamente pelo sistema quando os correios identificam inconsistência no endereço da parte a ser intimada ou citada pelo E-cartas.

#### **Resolver pendência**

#### **Descrição**

Clicar no ícone Exclamação → Aguardando Correios → Carta de (Citação ou Intimação) → Inconsistência Correios.

Clicar no ícone do envelope para visualizar o endereço com inconsistência e corrigir.

Realizada a correção do endereço da parte no sistema, reexpeça a carta.

#### **Excluir Pendência**

#### **Descrição**

Providenciada a correção do endereço da parte e reexpedida a carta, excluir a pendência, seguindo os seguintes passos:

1º - Clicar no ícone "exclamação"

- 2º No campo "aguardando verificação", selecionar a pendência "Verificar Endereço da Parte";
- 3º Clicar em "descartar pendência";

4º - Clicar em "confirmar".

# **NOTAS:**

O endereço deve ser completo, e conter CEP, pois os correios não cumprem diligências com CEP geral.

Caso necessário, intimar a parte interessada acerca da inconsistência a fim de providenciar o endereço correto.

# **24. VERIFICAR RESPOSTA PEDIDO CENOPES**

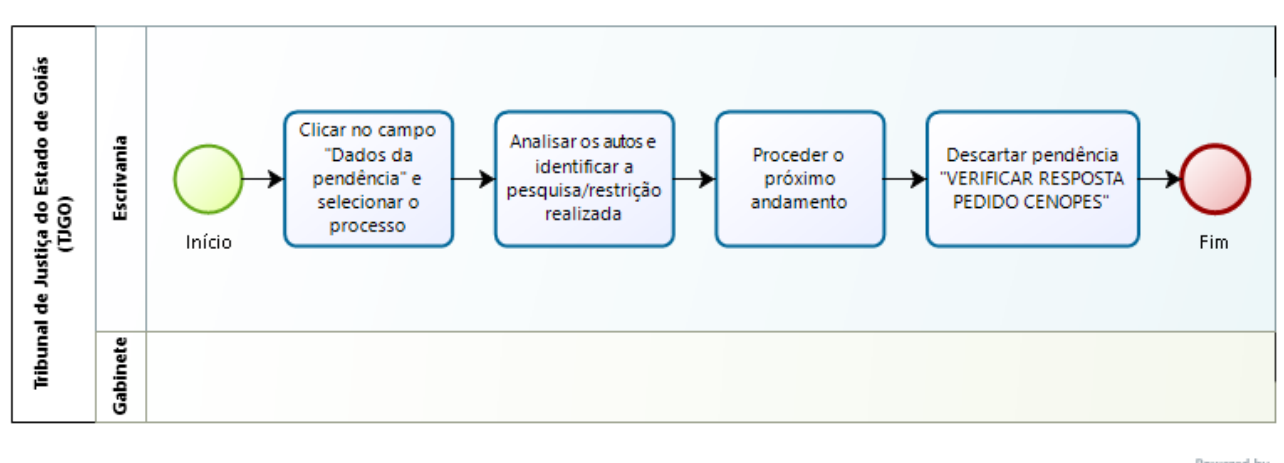

12001

#### **Análise Prévia**

#### **Descrição**

Clicar no campo "Dados da pendência" e selecionar o processo.

Essa pendência surge quando a CENOPES (Central de Operacionalização dos Sistemas Conveniados) retorna resposta de pesquisa dos sistemas conveniados (RENAJUD, INFOJUD, SISBAJUD e CNIB).

Analisar os autos e identificar o tipo de pesquisa ou restrição realizada e providenciar o próximo andamento.

#### **Resolver Pendência**

#### **Descrição**

Analisados os autos e providenciado o devido andamento, realizar o descarte da pendência, seguindo os seguintes passos:

"Verificar Resposta Pedido CENOPES": Clicar no ícone "Exclamação" → no campo "Aguardando Verificação", marcar a pendência "Verificar Resposta Pedido CENOPES" → Descartar Pendência → Confirmar.

#### **NOTAS:**

A Corregedoria-Geral de Justiça do Estado de Goiás, por meio do Provimento 19/2018, criou a CENOPES – Central de Operacionalização dos Sistemas Conveniados – e instituiu a cobrança de taxas de serviços para realizações de consultas e bloqueios.

#### **Pesquisa de Endereço**

Quando os autos retornam da CENOPES após realização de pesquisa de endereço, intimar o autor para se manifestar e requerer o que de direito.

## **Pesquisa de Bens**

Retornando os autos com pesquisa de bens (positiva ou negativa), intimar o autor para ciência e manifestação.

## **Penhora On-line**

Retornando a Penhora positiva ou parcialmente positiva, atentar para a intimação do requerido acerca da penhora realizada, conforme preceitua o art. 854, §§ 2º e 3º, do CPC.

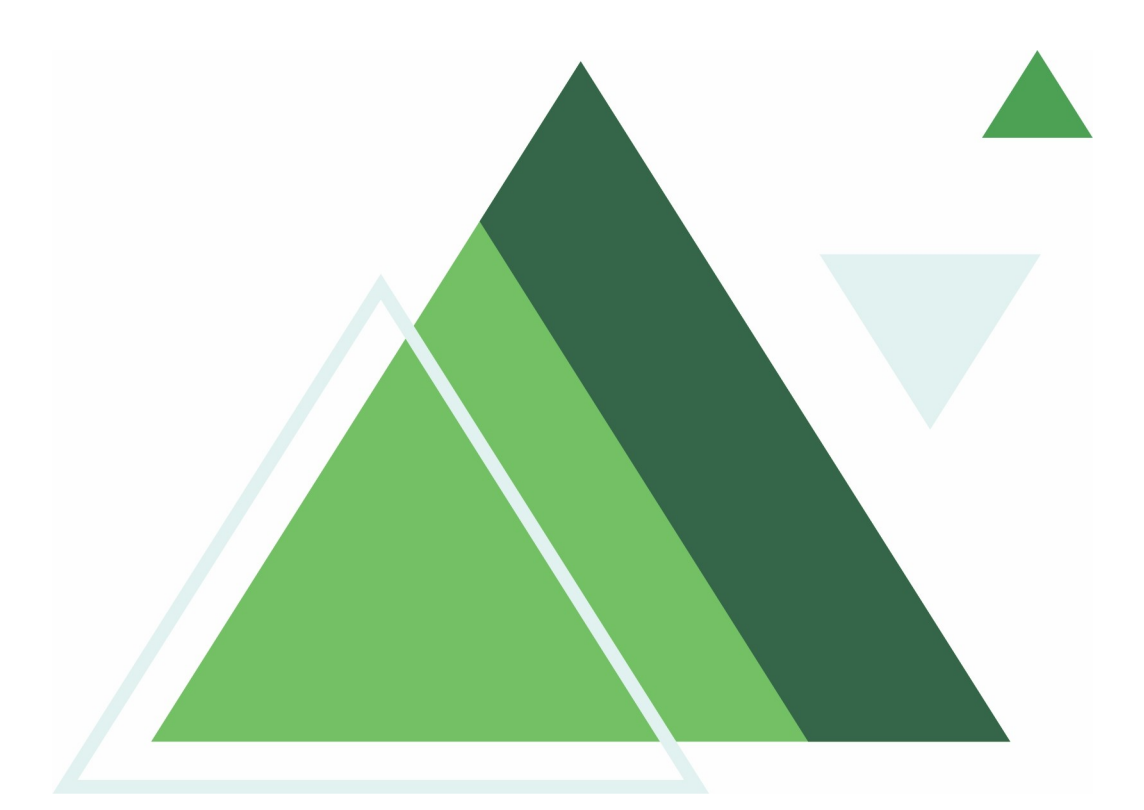

# **PARTE 2 Movimentar o Processo**

## **1. ARQUIVAR PROCESSO NO PROJUDI**

Informações importantes para arquivamento dos autos:

Inserir a data do trânsito em modificar dados e certificar o trânsito em julgado.

Verificar se houve o pagamento ou não da Guia de Custas Finais. Caso não tenha sido paga averbar a Guia Final para a parte (fazer remissão a averbação de custas finais para a parte).

Clicar no "ícone da canetinha" (gerar pendências em movimentação)  $\rightarrow$  Tipo de Pendência  $(Arquivamento) \rightarrow Incluir \rightarrow Concluir.$ 

#### **2. APENSAR/DESAPENSAR PROCESSO**

Opções Processo → Apensar/Desapensar Processo → Tipo de Vinculação (apenso ou dependente) → Processo Principal (insira a numeração) → Apensar/Criar Dependência.

## **3. ATIVAR PROVISORIAMENTE/DESATIVAR PROCESSO**

Tratando-se de processo arquivado, é possível ativar provisoriamente sem necessidade de desarquivar.

Opções Processo → Ativar Provisoriamente.

Para retornar o Processo para a condição de arquivado, basta ir em Opções Processo → Desativar Processo.

Atenção ao utilizar essa ferramenta, pois qualquer movimentação realizada com o processo no status ativo provisoriamente não será contada para fins estatísticos no DATAJUD pelo CNJ.

## **4. ATUALIZAR VENCIMENTO DE GUIA**

Quando a guia está vencida é possível atualizar sua data de vencimento.

Opções do Processo → Guias → Consulta Guias → Opções → Alterar Data de Vencimento.

## **5. BLOQUEAR MOVIMENTAÇÃO**

Selecionar a opção Bloquear/Desbloquear → Clicar no evento a ser bloqueado.

Selecionar qual bloqueio desejado. Passar o cursor pelos tipos de bloqueio e aparecerá a descrição de cada um, assim você poderá escolher o mais adequado ao caso.

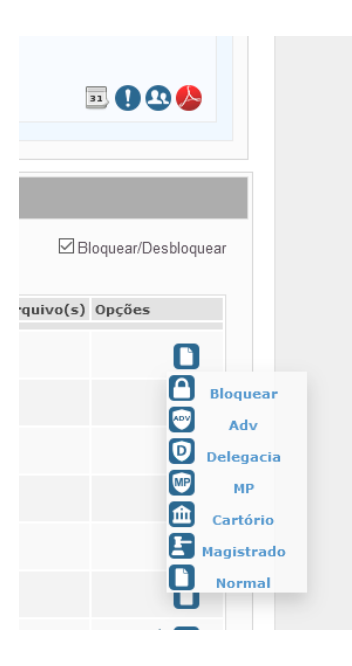

# **6. CADASTRAR CLASSIFICADOR**

Cadastros → Classificador → \*Descrição (escrever o nome do classificador desejado) → \* Prioridade (1, 2, 3 ou outra)  $\rightarrow$  Salvar no "ícone do disquete".

# **7. CADASTRAR DÉBITO PARA PARTES**

#### **Averbar Débito para a Parte**

Opções do Processo → Partes → Cadastrar Débitos para Partes → Débito → Averbação de Débito  $\rightarrow$  Tipo de Parte (selecionar se polo ativo ou passivo).

#### **Averbar guia de custas finais para a parte**

Quando devidamente intimada a parte não realiza o pagamento da guia final, é preciso realizar a averbação da guia final antes do arquivamento dos autos.

Opções do Processo → Partes → Cadastrar Débitos para Partes → Débito →

Averbação de Custas Finais  $\rightarrow$  Tipo de Parte (seleciona se polo ativo ou passivo).

# **8. CADASTRAR ESCRITÓRIO JURÍDICO DE ADVOCACIA NO PROJUDI**

Para o cadastro de pessoa jurídica no Projudi o escritório jurídico deve realizar a abertura de um PROAD endereçado à Presidência do Tribunal de Justiça.

O ofício e a solicitação, com os dados da pessoa jurídica, deverão ser encaminhados à *[div.atend.judicial@tjgo.jus.br](mailto:div.atend.judicial@tjgo.jus.br)*, setor responsável pela autuação do PROAD.

Documentação para cadastro do escritório jurídico:

a) Ofício de solicitação de cadastro do ente ou documentos do órgão para o fim de recebimento de atos de comunicação eletrônica referidos na Resolução nº 100/2019 deste Tribunal;

b) Decreto de nomeação do representante legal em conformidade com a lei;

c) Documento de identificação do representante legal;

d) Ato normativo que o criou órgão/empresa.

Indicar um coordenador do escritório jurídico que será o responsável pela habilitação do procurador *master*, acompanhado dos documentos pessoais (RG e CPF) e o termo de adesão, devidamente preenchido.

## **9. CADASTRAR MODELOS DE DOCUMENTOS**

Cadastros  $\rightarrow$  Modelo  $\rightarrow$  Tipo de Arquivo (selecionar se é um modelo de certidão, de mandado, ofício ou outro)  $\rightarrow$  \*Descrição (escrever o nome do modelo do documento)  $\rightarrow$  Preencher os  $dados \rightarrow$  Salvar o ícone do Disquete.

**Nota:** Você pode copiar um modelo de um documento já existente e fazer as alterações desejadas. Clicar no "ícone da lupa" → Modelo (pesquise o Modelo desejado e copie) → retornar a página inicial e realizar o passo a passo do cadastro e inserir o modelo copiado para ajudar na criação do novo.

Utilizar nomeação detalhada nos modelos, de modo a otimizar a nomenclatura dos arquivos na expedição de documentos.

Sugere-se cadastrar os modelos de gabinete no ambiente da serventia, pois em caso de alteração do magistrado responsável não haverá perda de acesso aos modelos cadastrados.

Utilizar sempre que possível as variáveis disponíveis, especialmente a CUMPRIMENTO – PARTE, que otimiza a expedição de documentos quando há mais de uma pessoa no polo.

## **10. CADASTRAR PARTES/SUJEITOS**

Opções Processo → Partes → Partes/Sujeitos → Seleciona se Polo Ativo, Polo Passivo ou Outras Partes/Sujeitos no "ícone da lupa" → Inserir o CPF ou Clicar em Buscar → Preencher os dados → Salvar.

## **11. CADASTRAR PROCESSO**

Processos → Cadastrar processos.

**PASSO 1:** Tipo do Processo → \*Grau → \*Tipo → Assistência → \*Dependência → Polo Ativo (preencher CPF/CNPJ e todos os dados da parte)  $\rightarrow$  Polo Passivo (preencher CPF/CNPJ e todos os dados da parte) → Características → Comarca → \*Área Distribuição → Classe → Assunto → Prioridade → \*Valor → AVANÇAR

**PASSO 2:** Tipo de Arquivos (escolher) → Modelo (escolher) → editar o texto → assinar → Se quiser inserir arquivos, voltar no tipo de arquivos (outros), incluir os arquivos  $\rightarrow$  concluir. Ao criar um processo, o sistema informará os dados do processo e dará a opção de imprimir.

## **12. CADASTRAR PROCURADOR INSS E DAS FAZENDAS PÚBLICAS**

Opções Processo → Habilitar Advogados → Habilitação Procurador/Grandes Litigantes → Serventia (digitar a procuradoria desejada) → selecionar o procurador → marcar a parte → Inserir  $\rightarrow$  Salvar.

Procurador INSS – PFGO Acidentárias Previdenciárias

Procuradoria da União – PFG

Procuradoria do Estado – PGE

Procuradoria do Município – PGM

# **13. CADASTRAR SUPERINTENDÊNCIA JUDICIÁRIA DO MP 1º GRAU**

Clicar no "ícone Consultar Responsáveis pelo Processo" → Habilitar advogados → Habilitação promotor → clicar no "ícone da lupa" de serventias e escrever: Superintendência Judiciária do 1° Grau - MP/GO → Selecionar o Promotor.

## **14. CANCELAMENTO DE AVERBAÇÃO**

Cancelamento de averbação de custas finais/débito para a parte: Opções Processo → Partes → Cadastrar Débitos para Partes → aparecerão as averbações existentes, clicar no "ícone da lixeira" → cancelamento averbação.

## **15. CANCELAR GUIA**

Opções do Processo → Guias → Consulta Guias → Opções → Cancelar guia

## **16. CONSULTAR PROCESSOS POR CLASSIFICADOR**

Processos → Outras Consultas → Por Classificador/Assunto → Classificador (insira o classificador desejado)  $\rightarrow$  Selecionar o Classificador  $\rightarrow$  Uma lista será gerada com os processos que estão nesse classificador.

## **17. DESARQUIVAR PROCESSO PROJUDI**

Quando tratar-se de pedido da parte, verificar se a guia de desarquivamento encontra-se recolhida. Caso não esteja, ativar provisoriamente o processo e intimar a parte para recolher.

Clicar no "ícone da canetinha" (gerar pendências em movimentação)  $\rightarrow$  Tipo de Pendência  $(Desarquivamente) \rightarrow Incluir \rightarrow Concluir.$ 

# **18. EXPEDIR CERTIDÃO**

Importante destacar que o Tribunal de Justiça do Estado de Goiás disponibiliza a expedição de narrativa on-line pelo próprio interessado através do link: <https://www.tjgo.jus.br/index.php/certidaonarrativa-procdigital/emissao-de-certidao-narrativa>

Porém, sendo necessário expedição pela serventia realize o passo a passo abaixo.

Opções Processo → Movimentar → Tipo de Movimentação (Certidão Expedida (CNJ: 60) → Descrição Movimentação (insira um nome para a movimentação. Ex.: Certidão de trânsito e julgado) → Tipos de Arquivo (certidão) → Modelos, Editor on-line → Modelo (pesquise o modelo desejado) → Assinar → Avançar → Concluir.

Sempre que viável, nomeie o arquivo em PDF da forma mais precisa possível.

# **19. EXPEDIR CERTIDÃO NARRATIVA**

Verificar se a guia de narrativa foi paga em consulta guias.

Opções Processo → Gerar Certidão Narrativa → Certidão Narrativa com Custas → Número da Guia (inserir o número da guia paga)  $\rightarrow$  Localizar Guia  $\rightarrow$  Preencher as informações necessárias → Gerar PDF → Concluir → Salvar.

# **20. GERAR CÓDIGO DE ACESSO PARA A PARTE**

Todas as partes possuem um código de acesso. Esse código é único e intransferível.

Para gerar o código → Clicar no "ícone do cadeado" que encontra-se na frente do nome da parte.

## **21. HABILITAR E DESABILITAR ADVOGADOS**

Clicar no ícone "Consultar Responsáveis pelo Processo" → Habilitar Advogados → Habilitação Advogado/Defensor Público → OAB/ Matrícula (inserir o número da OAB) → Tipo de Advogado (Advogado Particular)  $\rightarrow$  UF Órgão (selecionar o Estado)  $\rightarrow$  Receber Intimação (Sim) → Consultar → Selecionar o Advogado e Marcar para a Parte → Inserir → Salvar no "ícone do disquete".

Para desabilitar bastar ir no campo Desabilitar e clicar no "ícone da lixeira".

Outro atalho: Opções Processo → Habilitar Advogados → e segue o caminho acima.

# **22. HABILITAR MINISTÉRIO PÚBLICO**

O cadastro do Ministério Público é automático.

Clicar no "ícone da canetinha" (gerar pendências em movimentação)  $\rightarrow$  Tipo de Pendência (Intimação)  $\rightarrow$  Destinatário (MP 1<sup>°</sup> Grau)  $\rightarrow$  o sistema automaticamente incluir o promotor responsável pela serventia.

**Nota:** sempre que intimado o MP, é gerada uma pendência de aguardando leitura. Essa pendência não deve ser removida pela serventia.

# **23. INVERTER POLOS**

Opções Processo → Inverter Polos (nesse momento o sistema pedirá uma certidão justificando o motivo da inversão) → Expeça a Certidão → Assinar → Avançar → Assinalar as partes → Inverter Polos  $\rightarrow$  Concluir.

# **24. JUNTADA DE DOCUMENTO**

Opções Processo → movimentar → juntada de documentos → Descrição: Identificar qual o tipo de documento está sendo juntado  $\rightarrow$  o modelo  $\rightarrow$  Tipo de arquivo: (ofício, mandado...)  $\rightarrow$ *Upload* do Arquivo → Assinar → Adicionar (adicionar o arquivo em formato PDF) → Avançar  $\rightarrow$  Salvar.

Sempre que viável, nomear o arquivo em PDF da forma mais precisa possível.

# **25. JUNTADA DE MANDADO**

(!) → Aguardando Devolução → Clicar na Ferramenta "Resolver" que está a frente do tipo mandado → Tipo de Arquivo (Mandado) → Status Pendência (selecione se Efetivada, não efetivada ou efetivada em parte) → *Upload* de Arquivos → Anexar Arquivos (anexar o mandado em pdf)  $\rightarrow$  Concluir.

Sempre que viável, nomear o arquivo em PDF da forma mais precisa possível.

# **26. MARCAR AUDIÊNCIA CONCILIAÇÃO CEJUSC**

Opções Processo → Marcar Audiência → Conciliação Cejusc → Conciliação CEJUSC → Conciliação Automática; Conciliação Manual; Conciliação Art. 334 CPC Automática; Conciliação Art 334 CPC Manual.

## **Notas:**

A Conciliação Automática e a Conciliação Manual – devem ser utilizadas para audiência de conciliação que ocorram no curso do processo, e se diferem pela forma de marcação. Na automática será feita a marcação sem a opção de escolher a data, e na manual é possível optar por uma data.

A Conciliação Art. 334 CPC Automática e a Conciliação Art. 334 CPC Manual – devem ser marcadas para a primeira audiência de conciliação do processo, conforme art. 334 do CPC. Na opção automática será feita a marcação sem a possibilidade de escolher a data, e na manual é possível optar por uma data.

#### **27. MODIFICAR DADOS DO PROCESSO**

Nesta opção é possível alterar várias informações do processo como a Classe, o assunto, a fase processual, inserir a data de trânsito, marcar o tipo de custas e outras.

**Inserir data do trânsito:** opções processo → modificar dados → Data Trânsito e Julgado → selecionar a data  $\rightarrow$  salvar.

**Alterar Classe do Processo:** Comum nos casos de inicial de cumprimento de sentença.

Opções Processo → Classe (inserir a nova classe desejada) → Salvar.

# **28. PARCELAR GUIA DE CUSTAS INICIAIS**

O parcelamento da guia Inicial deve ser feito de acordo com o número de parcelas deferidas na decisão. Acima de 5 parcelas, o sistema solicita justificativa, informar o evento da decisão que deferiu o parcelamento.

Opções do Processo → Guias → Consulta Guias → Opções → Parcelar → Inserir o número de  $\text{parcelas} \rightarrow \text{Concluir}$ 

## **29. REDISTRIBUIR PROCESSOS**

Opções processo  $\rightarrow$  Redistribuir (nesse momento o sistema solicitará uma certidão justificando o motivo) → Expedir a Certidão → Assinar → Avançar → Aparecerá a Tela Abaixo.

#### » Redistribuição de Processo

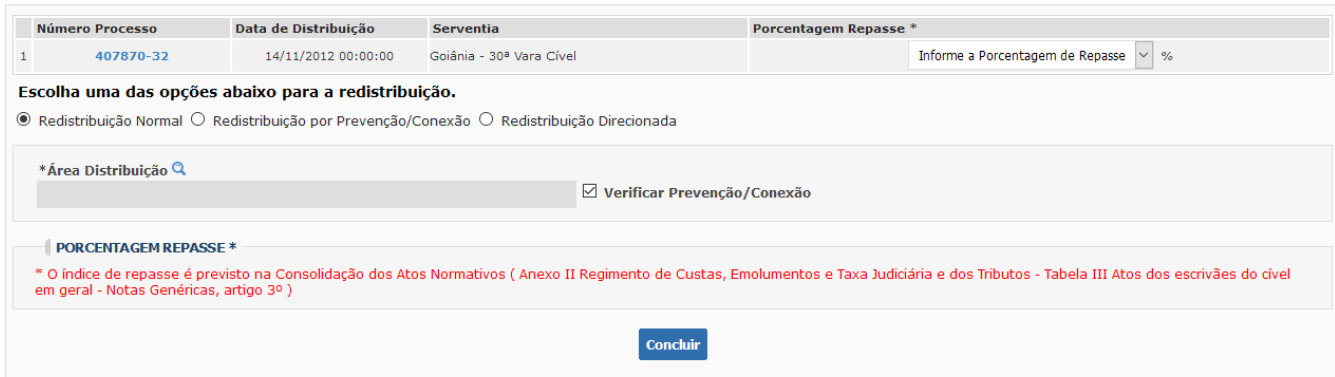

Informar a Porcentagem de Repasse:

- % para os processos já sentenciados;
- 50% para os processos nos quais já houve citação;
- 100% para os casos que não houve citação.

Selecionar se Redistribuição Normal, Redistribuição por Prevenção/Conexão ou Redistribuição Direcionada.

## **Redistribuição Normal**

Área de Distribuição → "ícone da lupa" → Digitar a Área desejada. Ex.: vara cível com custas  $\rightarrow$  Concluir.

## **Redistribuição Direcionada**

Quando há no comando judicial a vara para a qual o processo deve ser redistribuído. Área de distribuição → "ícone da lupa" → Digitar a Área desejada. Ex.: vara cível com custas Serventia: colocar para pesquisar e marcar a serventia desejada.

## **Redistribuição por Prevenção/Conexão**

Deve ser utilizada quando for determinada a redistribuição por CONEXÃO a outro processo.

Processo Principal → insira o número do processo da outra vara no campo "processo principal" (para onde o processo será redistribuído)  $\rightarrow$  Concluir.

## **30. REMETER A CONTADORIA**

Para remeter os autos à contadoria, é necessário fazer um Ato Ordinatório indicando o cálculo a ser realizado.

Clicar no "ícone da canetinha" (gerar pendências em movimentação)

Tipo de Pendência (Pedido Contadoria → Cálculo de Custas; Pedido Contadoria → Cálculo de Liquidação (CPC) ou Pedido Contadoria – Cálculo de Tributos) → Incluir → Alterar Classificador Processo (Ag. Cálculo Contadoria ou outro similar) → Concluir.

#### **Notas:**

Pedido Contadoria → Cálculo de Custas: todos os pedidos que se referem a custas, inclusive impugnação de guias, atualização de guias vencidas há muito tempo.

Pedido Contadoria → Cálculo de Liquidação (CPC): deve ser utilizado para o para o cálculo judicial, quando necessário elaborar planilha para atualização de débito. APENAS para os casos em que o processo nunca foi remetido à Contadoria para Cálculo Judicial.

Pedido Contadoria → Cálculo de Tributos: serve para os casos de cálculo do valor a ser recolhido a título de retenção de Imposto de Renda e/ou Previdência Tributária, quando expressamente determinado pelo magistrado.

## **31. REMETER AO TJGO**

Clicar no "ícone da canetinha" → Gerar pendências em movimentação

Tipo de Pendência (Enviar Instância Superior (Recurso)) → Incluir → Concluir.

#### **32. REMETER CONCLUSO**

Clicar no "ícone da canetinha" (gerar pendências em movimentação)

Tipo de Pendência (selecionar se Concluso Decisão, Concluso Despacho; Concluso Genérico ou Concluso Sentença)  $\rightarrow$  Incluir  $\rightarrow$  Classificador (utilize o classificador previamente cadastrado e de acordo com o glossário da unidade judiciária) → Concluir.

#### **33. SOLICITAR ACESSO**

Usar esta ferramenta sempre que precisar acessar a íntegra dos autos que tramitam em outra serventia.

Processo → Consultar Todos → Número do Processo (digite o número desejado)

Na tela do Processo Clicar em  $\rightarrow$  Outras  $\rightarrow$  Solicitar Acesso.

## **34. TROCAR JUIZ RESPONSÁVEL**

Opção Processo → Trocar Responsável → expedir certidão justificando a troca → selecionar o Juiz clicando no "ícone da lupa" → Confirmar.

Para identificar o juiz responsável vá na opção "Consultar Responsáveis Pelo Processo" que fica no canto superior direito da tela.

## **35. ENVIAR MÍDIAS – UPLOAD**

Esta é uma opção do processo para a juntada de mídias dentro do processo pela própria serventia ou partes (através de seus advogados). Um exemplo bastante recorrente é a juntada de mídia de audiências.

Outras → Enviar Mídias – Upload → Data da Realização (inserir a data) → Hora da Realização (inserir o horário) → Descrever a Movimentação da forma mais precisa → Selecionar a Mídia  $\rightarrow$  Enviar Mídia  $\rightarrow$  Confirmar.

#### **36. MODIFICAR DADOS**

Neste campo de opções do processo é possível realizar várias alterações imprescindíveis ao processo como: classe do processo, assunto, fase processual (conhecimento ou execução), bem como inserir ou retirar sinalizadores de segredo de justiça, penhora no rosto dos autos e de prioridades processuais.

Para realizar a alteração da classe e do assunto, utilizar a tabela de TPU [\(https://www.cnj.jus.br/sgt/consulta\\_publica\\_classes.php\)](https://www.cnj.jus.br/sgt/consulta_publica_classes.php).

#### **37. POST- IT**

O post-it é uma nota que pode ser utilizada pelo servidor para anexar informações, observações, temporariamente no processo.

Há duas opções:

- **Criar Anotação para a Serventia** → nesta opção a nota anexada fica visível para todos os servidores da serventia e gabinete.
- **Criar Anotação para o Processo (Particular)** → nesta opção a visualização da nota fica restrita ao servidor que gerou.

# **38. REVELIA**

Identificada a revelia do polo passivo, deve-se inserir esta informação nos autos.

Clicar no "ícone da canetinha" → Pendências a Gerar → Tipo de Pendência → Revelia → Destinatário (selecione o polo passivo revel) → Incluir → Concluir.

Glossário

 $\blacktriangleright$ 

 $\blacktriangleright$  $\mathbf{r}$ 

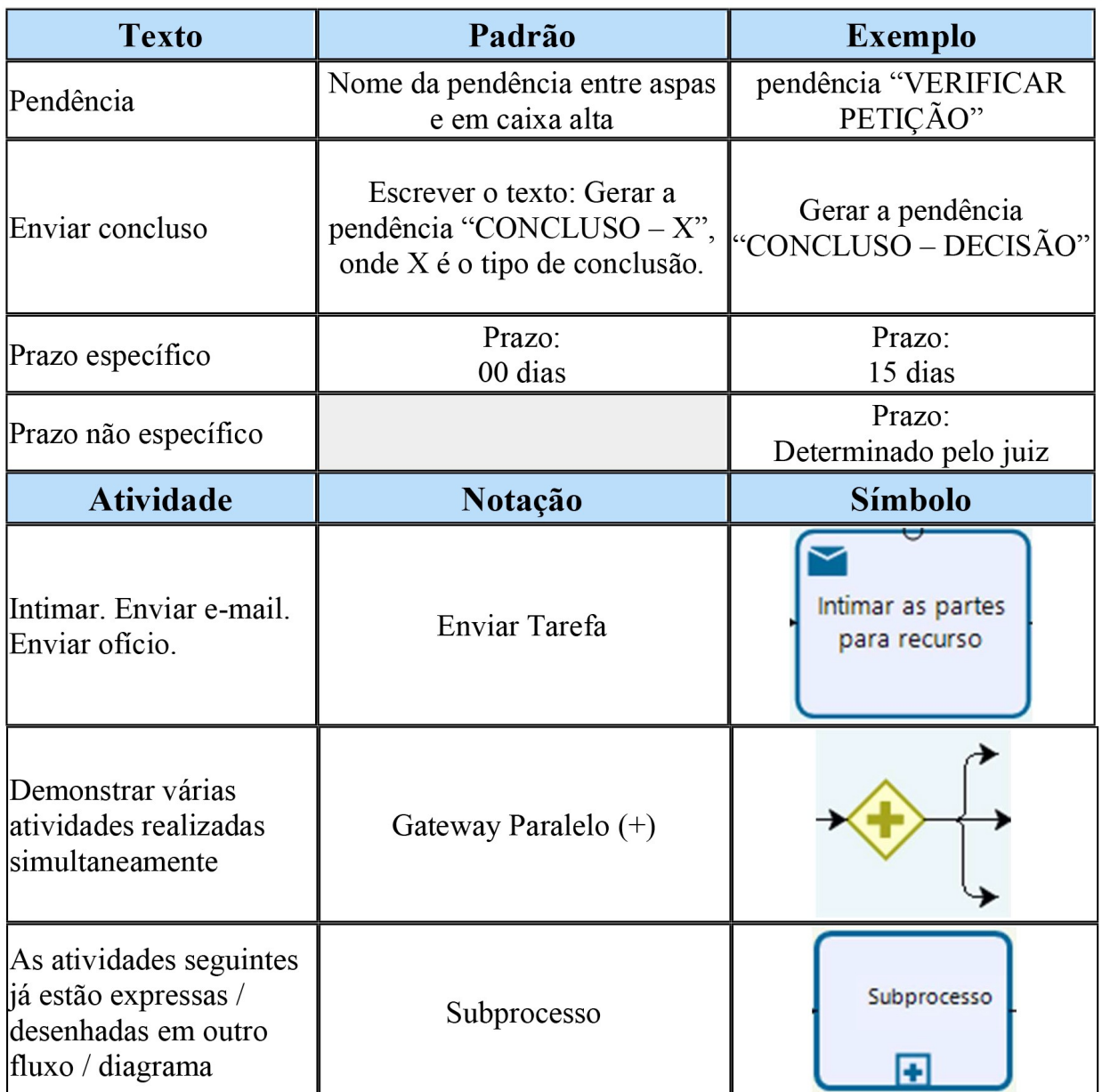

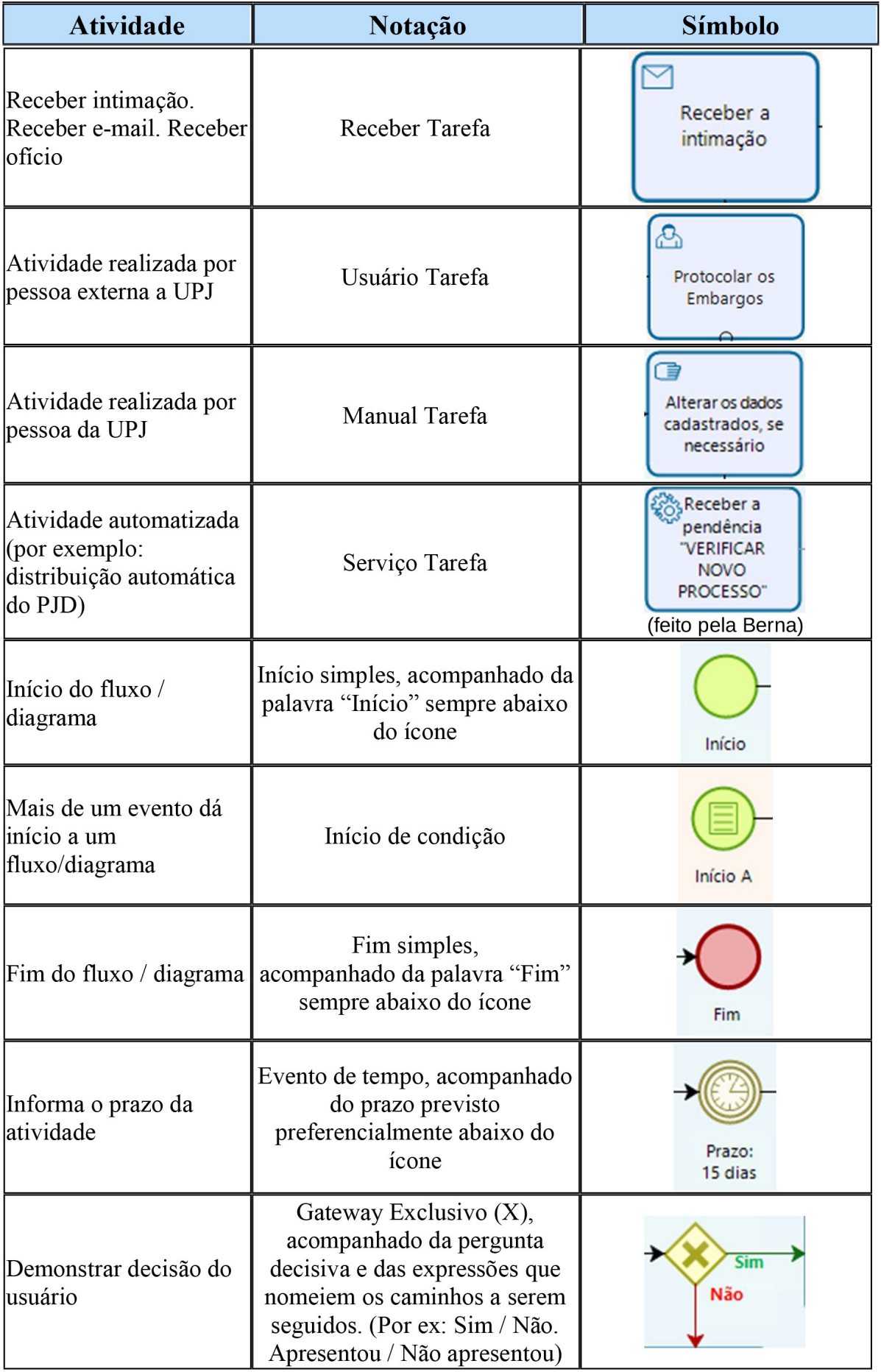

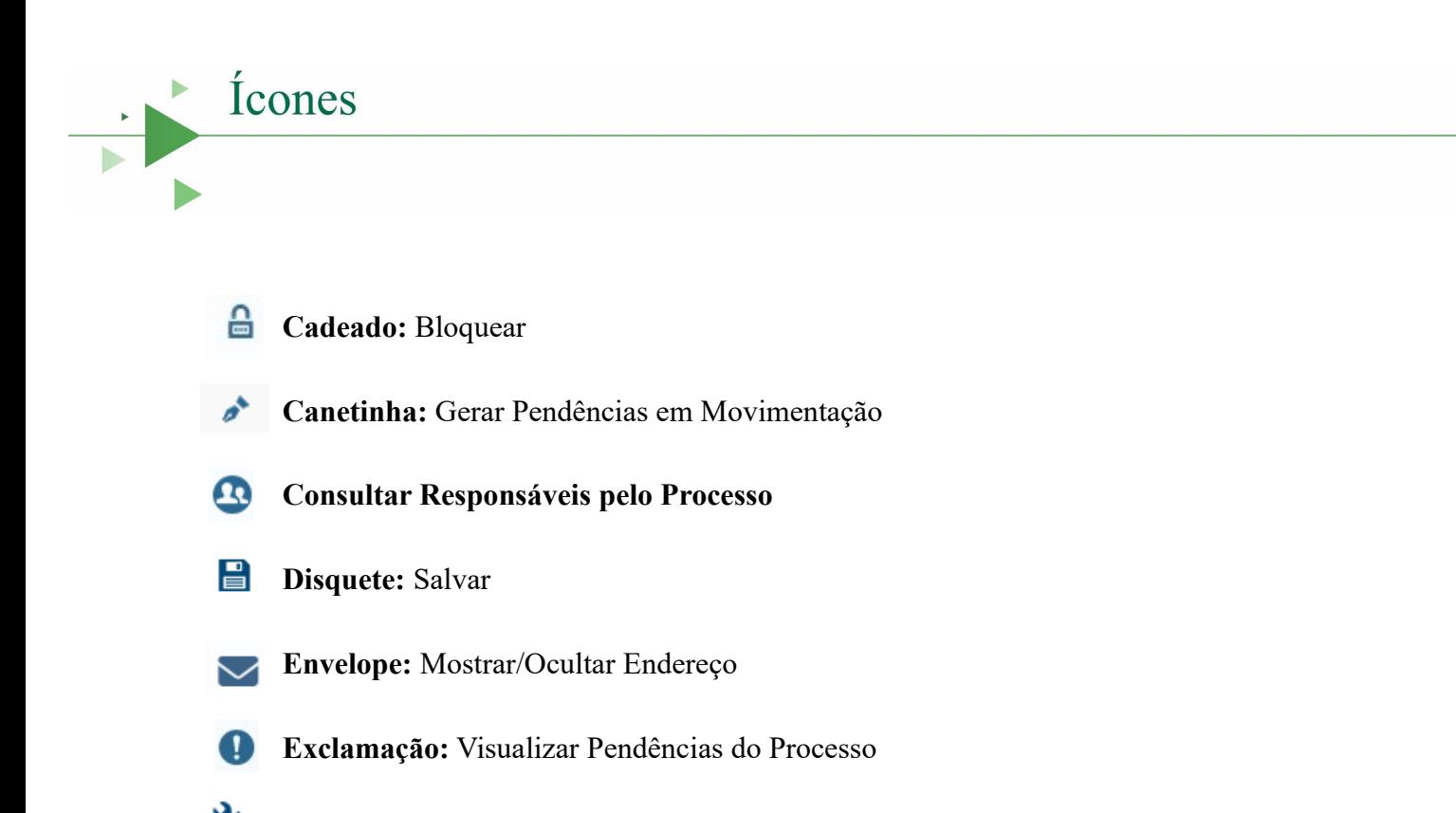

- Ferramenta: Solucionar a Pendência
- **Livro:** Agendar Audiência Executa o agendamento da audiência selecionada
- **Lixeira:** Retirar/desabilitar/cancelar πī
- **Q** Lupa: Pesquisar
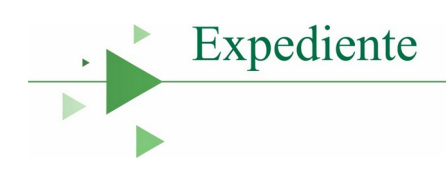

**Realização** Corregedoria-Geral da Justiça do Estado de Goiás

**Administração** Desembargador Leandro Crispim

**Coordenação Geral** Marcus Vinícius Alves de Oliveira Gustavo Machado do Prado Dias Maciel

**Coordenação Executiva** Felipe Aires Gonçalves Vieira

**Grupo de Trabalho** Fernanda Bueno Coelho Hallana Maria Carneiro Gratao Ludmylla Aguiar de Souza

**Texto** Fernanda Bueno Coelho

**Revisão de Texto** Gláucia Alves de Mendonça Ferreira

**Fluxograma** Hudson Cândido Rodrigues

**Revisão do Fluxograma** Diretoria de Planejamento e Inovação do TJGO

**Projeto Gráfico** Hellen Bueno Valadão Mendes

## **Colaboradores**

Ana Paula da Silva Morais Maria de Fátima da Silva Samuel Silverio de Oliveira Susana Silva Araújo

**Impressão e Montagem** Divisão de Impressão Digital do TJGO

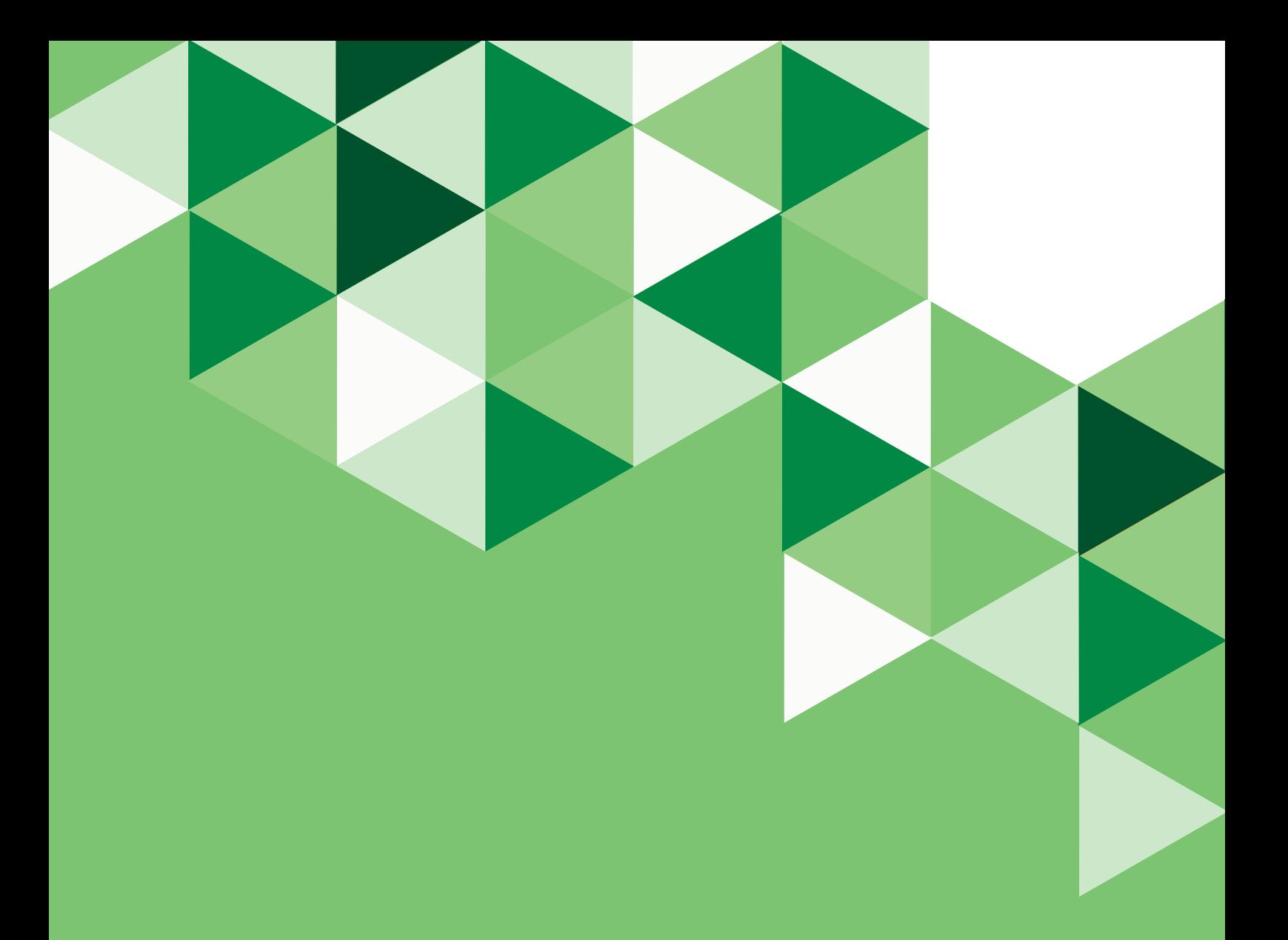

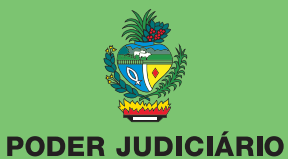

Corregedoria-Geral da Justiça do Estado de Goiás

## **CORREGEDORIA-GERAL DA JUSTIÇA DO ESTADO DE GOIÁS**

Av. Assis Chateaubriand, nº 195, térreo - Setor Oeste, Goiânia-GO Cep.: 74130-011 - Telefone: (62) 3236-5400 http://corregedoria.tjgo.jus.br